# **شبیهسازی تعاملی محیطهای نرمافزاری**

**هدفهای رفتاری**: در پایان این فصل از هنرجو انتظار می رود: مفهوم ضبط تعاملی را شرح دهد.

انواع روش های شبیه سازی نرم افزاری تعاملی را در captivate نام ببرد.

در ساخت یک پروژه تفاوت های بین ضبط فیلم به روش Demo و Assessment را بیان کند.

در ساخت یک پروژه تفاوت های بین ضبط فیلم به روش Training و Assessment را شرح دهد.

نحوه اضافه کردن انیمیشن به اسالید را ً عمال در نرم افزار انجام دهد. نحوه حذف اسالید از پروژه را توضیح دهد. ً عمال بتواند یک پروژه ترکیبی به صورت نمایشی و تعاملی در برنامه ضبط

نماید.

**فصل چهارم**

#### **1ـ4ـ مقدمه**

همانطور که گفتیم نرمافزار captivate عالوه بر ضبط فیلم به روش Demo که حالت نمایشی دارد، دارای انواع دیگری از روشهای ضبط فیلم است که تعاملی بوده و نقاط کلیک و دریافت اطالعات ازکاربر را ذخیره کرده و در هنگام پخش فیلم، این نقاط به دلیل ویژگی تعاملی به یک نقطه توقف تبدیل شده و تنها با کلیک و یا دریافت اطالعات از کاربر ادامه مییابد.

### **2ـ4ـ ضبط پروژه با روش Assessment**

يکی از روشهای بسيار کاربردی نرمافزار captivate که آنرا از ساير نرمافزارهای مشابه متمايز میکند روشهای ضبط تعاملی آنست. در اين روش ابتدا مطابق روش Demo عمليات ضبط فيلم از نرمافزار موردنظر انجام میگيرد ولی در هنگام پخش فيلم مشاهده خواهيد کرد که در نقاطی که کاربر بر روی صفحه موردنظر کليک کرده يا متنی را تايپ کرده است نقاط توقفی ايجاد میشود که منتظر اقدام کاربر شده و تا انجام عمليات موردنظر، پخش فيلم ادامه نخواهد يافت از اين روش ضبط فيلم در پروژههای چند رسانهای میتوان به عنوان تمرين يک درس استفاده کرد. يعنی ابتدا فيلم مراحل مختلف ضبط میشود ولی در هنگام اجرا کاربر لازم است طبق مراحل انجام شده فيلم تعاملی ايجاد شده را تا مرحله نهايی دنبال کند. قابل توجه است در اين روش در صورت کليک نادرست کاربر، پيغامی بهمنظور راهنمايی کاربر در ناحيه درست بر روی صفحه، نمايش داده خواهد شد.

> بر اين اساس در پروژههای Assessment امکانات زير به پروژه اضافه خواهد شد: اضافه شدن نواحی کليک کردنی در نقاطی که کاربر در پروژه کليک کرده است.

اضافه کردن جعبه متن، در نواحی که کاربر در آن نقاط متنی را تايپ نموده است البته پيغامهای متنی نادرست نيز برای جعبه متنها و نواحی کليک کردنی به پروژه اضافه میشود.

برای اينکه بيشتر با اين روش و کاربرد آن در يک پروژه آشنا شويد مثالی را که در قسمت ضبط Demo به آن پرداختيم اين بار با يک سناريوی تعاملی با روش Assessment انجام خواهيم داد.

**مثال :1** فرض کنيدمیخواهيمبرای ساختيک چندرسانهای ازمحيط نرمافزار photoshop بر طبق سناريوی صفحه بعد يک تمرين تهيه نماييم. در اين سناريوهمانطورکه مشاهده میکنيد، گفتار وجود ندارد و قرار است با نمايش متن سؤال بر روی صفحه، کاربر عمليات موردنظر را انجام دهد ً اندازه پروژه 600\*800 پيکسل میباشد: ضمنا

**شماره مراحل سناریو عنوان تمرین: ذخیره فایل در فتوشاپ نام درس افزار: آموزش فتوشاپ متن**☑ **صدا تصویر**☑ **انیمیشن فیلم**☑ **نام فایل: 01\_ASS\_Photoshop روش ضبط: Assessment مراحل انجام کار 1** نمایش چند ثانیهای سؤال زیر بر روی صفحه: »فایل tif Ducky را از درایو C باز کرده سپس در درایو e با نام tif Sample ذخیره نمایید « **2** بر روی منوی File و سپس گزینه Open کلیک کرده سپس در پنجره Open از بخش In Look درایو C را انتخاب کرده در ادامه فایل tif Ducky را انتخاب نموده و بر روی دکمه Open کلیک کنید پس از باز ً شدن فایل در محیط فتوشاپ مجددا به منوی File رفته و با کلیک بر روی گزینه As Save پنجره مربوطه را باز کنید سپس در پنجره As Save از بخش In Save درایو E و در بخش name File نام جدید فایل یعنی tif Sample را تایپ کرده و بر روی دکمه Save کلیک نمایید

برای شروع کار و انجام عملیات ضبط به روش Assessment بر طبق سناریوی فوق مراحل زیر را انجام دهید:

1ــ با فرض اینکه نرمافزار Photoshop باز میباشد. به برنامه captivate رفته و در پنجره شروع برنامه از بخش New Create بر روی گزینه Simulation Software کلیک کنید. یا اگر در پنجره اصلی برنامه قرار دارید به منوی File رفته و دستور Project New Record را اجرا کرده یا از کلیدهای ترکیبی R Ctrl برای این منظور استفاده نمایید.

2ــ در پنجره تنظیمات )شکل 1ــ4( ابتدا از بخش Size گزینه Application را انتخاب کرده تا محدوده Capture با پنجره نرمافزار تطبیق داده شود، از بخش Select the window to record نرمافزار Photoshop Adobe را انتخاب کنید.

3ــ برای اینکه اندازه محدوده capture و پنجره نرمافزار با اندازه 600 \* 800 تطبیق داده شود از بخش to Snap( شکل 1ــ4 (گزینه size Custom را انتخاب کرده سپس از بخش Customize اندازه 600\*800 را انتخاب میکنیم.

4ــ از بخش Type Recording گزینه Automatic و سپس Assessment را انتخاب کنید)شکل 4ــ3(.

5 ــ با کلیک بر روی دکمه Record پس از چند ثانیه فرصتی که نرمافزار در اختیار شما قرار میدهد،عملیات ضبط آغاز خواهد شد.توجه داشته باشید در این حالت آیکن نرمافزار captivate در

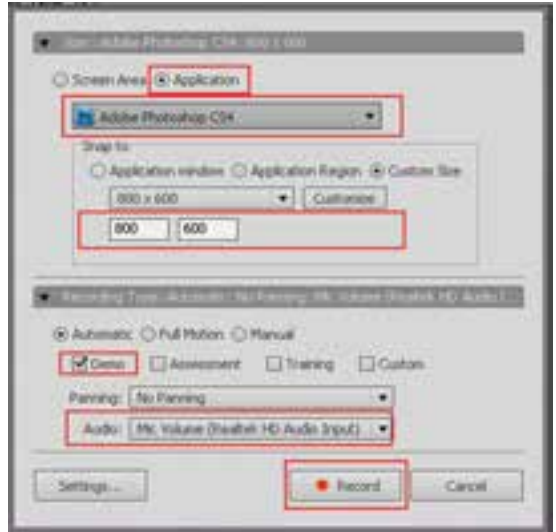

**شکل 1ــ4ــ مراحل ضبط پروژه در روش Assessment**

بخش Notification نوار وظیفه به معنای شروع عملیات ضبط نمایان خواهد شد. 6 ــ در پنجره نرمافزار Photoshop عملیات موردنظر را طبق سناریو از مرحله 2 آغاز کرده سپس در خاتمه، بر روی آیکن Captivate موجود در نوار وظیفه کلیک کرده یا از دکمه End صفحه کلید برای پایان دادن به عملیات ضبط استفاده نمایید. توجه داشته باشید که مرحله 1 سناریو در هنگام ویرایش به آن اضافه خواهد شد.

7ــ در پایان عملیات انجام شده، همانطور که مشاهده میکنید )شکل 2ــ4( فیلم ضبط شده به

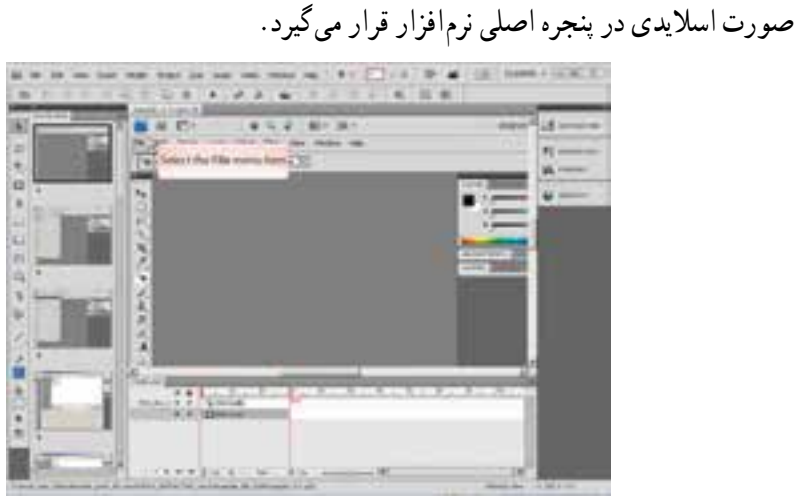

**شکل 2ــ4ــ اسالیدهای پروژه ضبط به روش Assessment**

8 ــ حال که ضبط تمرین موردنظر به پایان رسید الزم است یک اسالید به عنوان متن تمرین به عنوان اسالید شماره 1 به پروژه اضافه گردد. برای این منظور به منوی Insert رفته )شکل 3ــ4( و گزینه Slide New( V Shift Ctrl )را اجرا کنید تا یک اسالید خالی به پروژه اضافه شود.

| New Slide                       | Shift+Ctrl+V    |   |
|---------------------------------|-----------------|---|
| <b>Blank Slide</b>              | $Shft+ChH$      |   |
| PowerPoint Slide                | Shift+Ctrl+P    |   |
| Question Slide                  | Shift+Ctrl+Q    |   |
| $Ctrl+Alt+O$<br>Recording Slide |                 |   |
| Image Slide                     | Shift+Ctrl+S    |   |
| Animation Slide                 | Shift+Ctrl+N    |   |
| Master Slide                    | $Ctrl + AI + M$ |   |
| <b>Standard Objects</b>         |                 |   |
| Placeholder Objects             |                 |   |
| Placeholder Sides               |                 | Ł |
| Slide Video                     | Ctrl+Alt+V      |   |
| Shift+Ctrl+M<br>Image           |                 |   |
| Animation                       | Shift+Ctrl+A    |   |
| Shift+Ctrl+F<br>FLV or F4V File |                 |   |
| Text Animation                  | $Shft+Ch++X$    |   |
| Widget                          | Shift+Ctrl+W    |   |
| Slide Transition                |                 |   |

**شکل 3ــ4ــ اضافه کردن اسالید خالی به پروژه**

9ــ همانطورکه مشاهده میکنید اسالید خالی اضافه شده به عنوان اسالید شماره 2 بعد از اسالید شماره یک قرار گرفته است.بنابر این به بخش Filmstrip پنجره نرمافزار رفته و جای اسالید خالی را با درگ کردن با اسالید شماره 1 تعویض نمایید .

ً 10ــ مجددا به منوی Insert( شکل 4ــ4( و زیر منوی Objects Standard رفته و گزینه Caption) C Ctrl Shift (Text را اجرا کرده تا یک جعبه متن به اسالید خالی موردنظر اضافه شود سپس در نرمافزار فارسیساز، متن تمرین فوق را که در مرحله شماره 1 سناریو قرار دارد تایپ کرده سپس متن را کپی کرده و به داخل جعبه متن paste کنید.

| Insert<br>New Slide<br><b>Blank Slide</b><br>PowerPoint Slide<br>Ouestion Slide<br>Recording Skde<br>Image Side<br>Animation Slide<br><b>Haster Side:</b> | Shift+ChrisV<br>$StR + ChH + 1$<br>SHR+Chl+P<br>SW1+Cbl+O<br>Chi+Ak+O<br>$9H + CH + 5$<br>Shift+Chi+N<br>Cbri+Alt+M      |   |                                                                              |                              |
|----------------------------------------------------------------------------------------------------|----------------------------------------------------------------------------------------------------|---|------------------------------------------------------------------------------|------------------------------|
| Standard Objects                                                                                                    |                                                                                                    |   | Text Capture                                                                 | Shift+Cbl+C                  |
| Placetskijler Obtecho<br>Placeholder SAScio                                                                                                    |                                                                                                    |   | Rollover Caption Shift+Ctrl+R<br>Rolover Image Shift+Ctrl+O<br>Highlight Box | Shift+Ctrl+L                 |
| Slide Video                                                                                                    | Chris Alt eV                                                                                                    |   | Click Box                                                                    | Shift+Ctrl+K                 |
| Inage<br>Animabion                                                                                                    | Shift+Ctrl+M<br>SHR+Ch1+A<br>Shift+CbrieF<br>FLV or F4V File<br>Text Animation<br>Shift+Chri+X<br>Shift+Ctrl+W<br>Widget |   | Button:<br>Text Entry Box                                                    | Shift+Ctrl+B<br>Shift+Ctrl+T |
|                                                                                                    |                                                                                                    |   | <b>Rollower Skinlet</b>                                                      | Shift+Ctrl+Z                 |
|                                                                                                    |                                                                                                    |   | Zoom Area                                                                    | Shift+Ctrl+E                 |
| Slide Transition                                                                                                    |                                                                                                    | × | Mouse                                                                        | Shift+Ctrl+U                 |

**شکل 4ــ4ــ اضافه کردن جعبه متن به اسالید**

11ــ در پایان برای پیش نمایش پروژه میتوانید ازکلید 4F استفاده نمایید. همانطور که مشاهده میکنید برخالف پروژههای از نوع Demo که کلیه مراحل به صورت نمایشی پخش میشود، در پروژههای Assessment، پروژه با رسیدن به نواحی کلیک شده متوقف شده و کاربر الزم است مراحل موردنظر را ادامه دهد. به همین دلیل از این روش ضبط برای ساخت تمرین استفاده میشود. 12ــ پروژه موردنظر را با نام 01 ASS Photoshop در مسیر دلخواه ذخیره نمایید.

# **3ـ 4ـ ضبط پروژه با روش Training**

یکی دیگر از روش،های ضبط فیلم به سبک تعاملی روش Training است که کاملاً مشابه روش Assessment میباشد و پس از ضبط پروژه، در نقاطی که کاربر کلیک کرده است نواحی کلیک کردنی ایجاد میشود.با این تفاوت که در این روش نسبت به روش Assessment کاربر برای پیش بردن پروژه، راهنمایی و کمک بیشتری خواهد شد.به طوری که در این حالت عالوه بر پیغامهای خطا که در روش Assessment نیز وجود داشت پیغامهای راهنما نیز برای کاربر نمایش داده میشود تا او را در انتخاب گزینه صحیح کمک نماید. در این روش به محض اینکه اشارهگر ماوس در محدوده نواحی کلیک کردنی قرار گیرد پیغامی راهنما نمایش داده میشود در حالیکه در روش Assessment چنین امکانی وجود ندارد. برای اینکه بیشتر با این روش و کاربردهای ویژه آن آشنا شوید به تمرین زیر توجه کنید:

**تمرین:** مثال قسمت قبل را بار دیگر با روش Training انجام داده و تفاوتهای کلی این روش با Assessment را مورد بررسی قرار دهید در پایان فایل ایجاد شده را با نام 01 train Photoshop ذخیره نمایید.

### **4ـ4ـ ضبط پروژههای ترکیبی**

4

حال که با روشهای ضبط نمایشی و تعاملی آشنا شدید، روش کاربردی دیگری نیز وجود دارد که ترکیبی از دو حالت فوق میباشد بهطوریکه در این روش بخشی از پروژه بهصورت Demo و بخش دیگری از آن نیز به صورت Assessment یا Training ضبط خواهد شد در این حالت پروژهای حاصل میشود که به آن پروژههای ترکیبی گفته میشود. به عنوان مثال در یک درس افزار آموزشی که به معرفی یک نرمافزار میپردازد میتوان توضیحات و مفاهیم اولیه در یک درس را با روش Demo ضبط کرد در حالیکه بخشهای کلیک کردنی مانند کلیک کردن بر روی یک گزینه را به صورت Assessment یا Training ضبط کرد.این نوع از پروژهها در باالترین سطح آموزشی قرار داشته و در درس افزارهای آموزشی از این روش استفادههای فراوانی میشود.

برای ساخت پروژههای ترکیبی در Captivate معمولاً از دو روش میتوان استفاده کرد :

**روش اول:** در این روش ابتدا با روش Demo ضبط بخشی از پروژه انجام میشود سپس ً بخش دیگری از پروژه با روش Assessment یا Training مجددا ضبط شده و به انتهای پروژه اول اضافه میشود.

**روش دوم:** در این روش به طور همزمان از روشهای Demo، Assessment یا Training برای ضبط پروژه استفاده شده و در پایان هنگام ذخیره فایل، پروژههای یکسانی با عملکرد تعاملی و غیر تعاملی در فایلهای جداگانه ایجاد میشود.

**روش اول: ایجاد پروژه ترکیبی با اضافه کردن اسالید**: حال با روشهای ایجاد پروژه ترکیبی در captivate آشنا شدید برای شروع به ذکر مثالی با استفاده از روش اول میپردازیم.

**مثال :2** میخواهیم برای ساخت یک چند رسانهای از محیط نرمافزار photoshop برای دستورات Skew و Perspective بر طبق سناریوی زیر یک فیلم به روش ترکیبی ایجاد نماییم بهطوریکه اندازه پروژه 768\*1024 پیکسل تنظیم گردد.

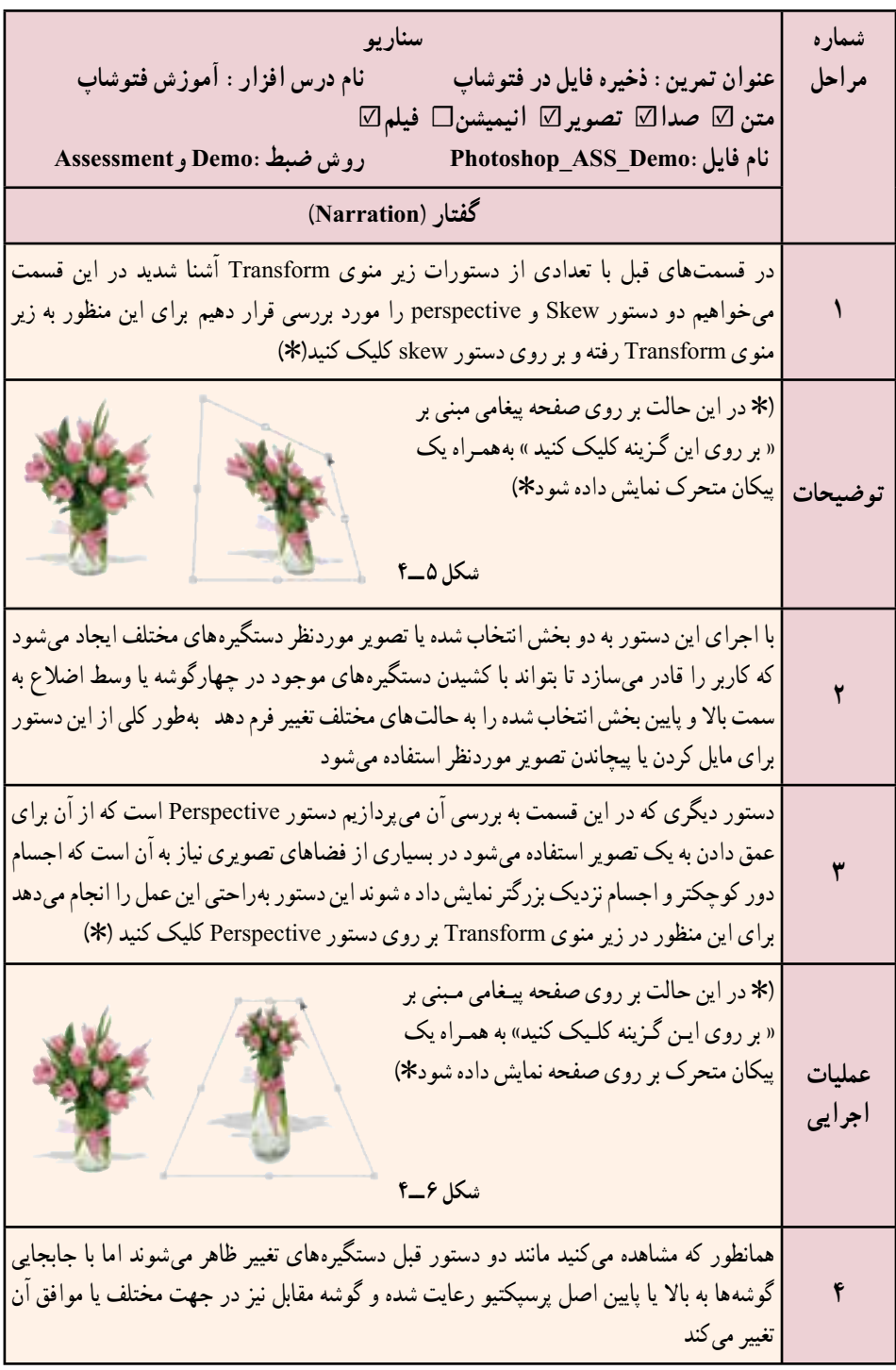

1ــ با فرض اینکه نرمافزار Photoshop باز میباشد. به برنامه captivate رفته و در پنجره شروع برنامه از بخش New Create بر روی گزینه Simulation Software کلیک کنید. یا اگر در پنجره اصلی برنامه قرار دارید به منوی File رفته و دستور Project New Record را اجرا کرده یا از کلیدهای ترکیبی R Ctrl برای این منظور استفاده نمایید.

2ــ در پنجره تنظیمات )شکل 4ــ4( ابتدا از بخش Size گزینه Application را انتخاب کرده تا محدوده Capture با پنجره نرمافزار تطبیق داده شود، ضمن اینکه از بخش Select the window record to نرمافزار Photoshop Adobe را انتخاب کنید.

3ــ برای اینکه اندازه محدوده capture و پنجره نرمافزار با اندازه 768\*1024 تطبیق داده شود از بخش to Snap( شکل 4ــ4 (گزینه size Custom را انتخاب کرده سپس از بخش Customize اندازه 768\*1024 را انتخاب میکنیم.

4ــ با توجه به اینکه در این قسمت میخواهیم بر طبق سناریو مرحله اول موجود در سناریو را به روش Demo ضبط کنیم بنابراین از بخش Type Recording گزینه Automatic و سپس Demo را انتخاب کنید )شکل 7ــ4(.

5 ــ با کلیک بر روی دکمه Record عملیات ضبط آغاز خواهد شد.توجه داشته باشید در این حالت بر طبق سناریو فقط مرحله یک را به روش Demo ضبط خواهیم کرد.

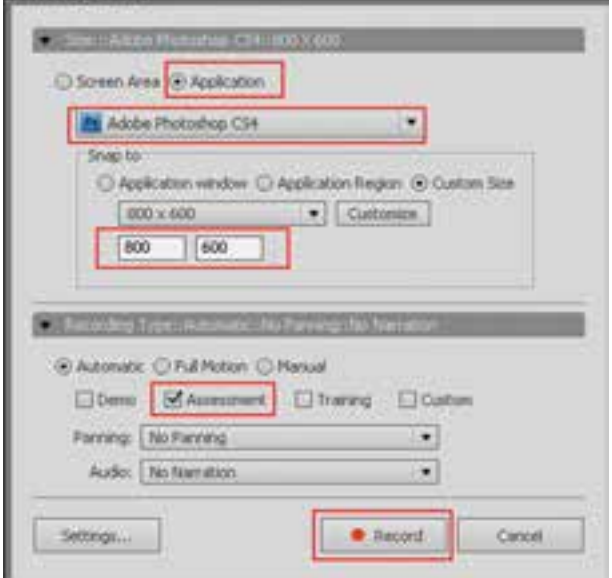

**شکل 7ــ4ــ مراحل ضبط پروژه در روش Assessment**

6 ــ بر طبق سناریو در این مرحله به منوی Edit و زیر منوی Transform رفته و اشارهگر را بر روی دستور Skew قرار دهید، سپس بر روی آیکن captivate موجود در نوار وظیفه کلیک کرده یا از دکمه End صفحه کلید برای پایان دادن به عملیات ضبط استفاده نمایید.

7ــ حال برای اینکه در ادامه همین پروژه، تعدادی اسالید دیگر را به صورت Assessment به پروژه اضافه کنیم به منوی insert رفته )شکل 8 ــ4(و دستور Slide Recording( 0 Alt Ctrl ) را اجرا کنید.

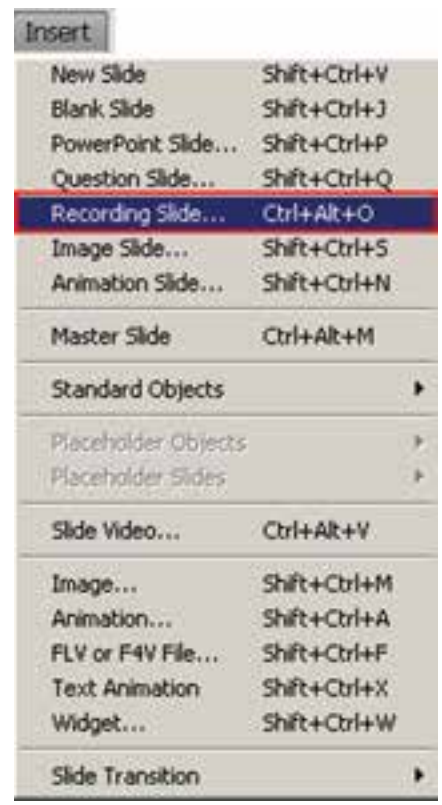

**شکل 8 ــ4ــ دستور اضافه کردن اسالید ضبط فیلم به پروژه**

8 ــ با اجرای دستور فوق پنجرهای باز میشود )شکل 9ــ4( که اسالیدهای ضبط شده قبلی را نمایش میدهد و از شما میخواهد اسالیدی را که قرار است از آن اسالید به بعد پروژه بعدی به آن اضافه شود را انتخاب کنید.برای این منظور اسالید آخر را انتخاب کرده سپس بر روی دکمه Ok ً کلیک کنید تا مجددا پنجره تنظیمات پروژه و انتخاب روش ضبط باز شود.

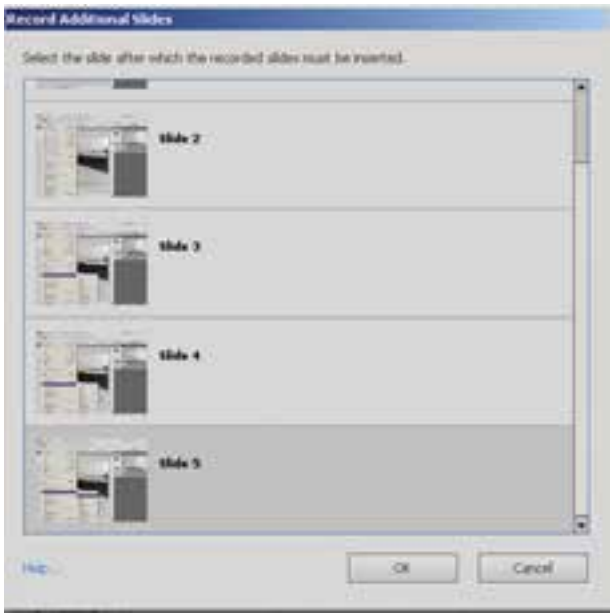

**شکل 9ــ4ــ پنجره اضافه کردن اسالید ضبط**

9ــ با باز شدن پنجره تنظیمات پروژه )شکل 10ــ4( این بار از بخش mode گزینه Assessment را انتخاب نمایید ضمن اینکه در بخش Audio نیز ضبط صدا را غیر فعال کنید.

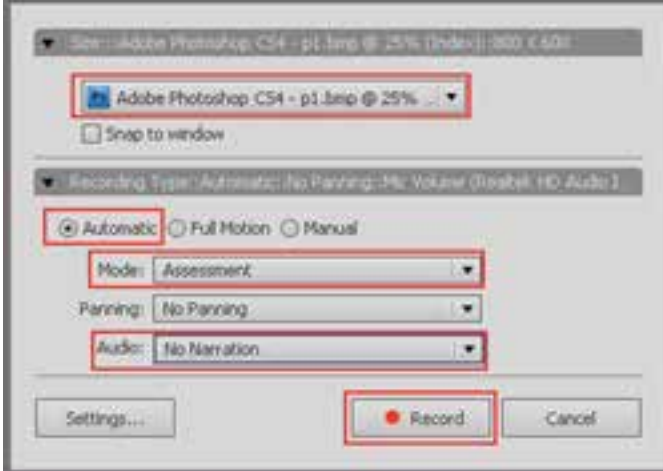

**شکل 10ــ4ــ تنظیمات ضبط پروژه**

10ــ با کلیک بر روی دکمه Record، با فرصتی که به شما برای آغاز ضبط داده میشود به منوی Edit و زیر منوی Transform رفته و اشاره گر را بر روی دستور Skew قرار دهید و به محض شروع ضبط بر روی این گزینه کلیک کنید و در ادامه با زدن دکمه End به عملیات ضبط پروژه خاتمه دهید.همانطور که مشاهده میکنید این اسالیدها به پروژه اضافه شده اند.

11ــ با اجرای دستور project/ preview یا زدن کلید 4f مشاهده خواهید کرد ابتدای پروژه بهصورت Demo و در ادامه کلیک بر روی گزینه Skew به صورت Assessment ضبط شده که منتظر کلیک کاربر خواهد ماند.توجه داشته باشید اگر در هنگام پیش نمایش متوجه اسالیدهای اضافی شدید که بین حالت Demo و Assessment مازاد میباشند به بخش Filmstrip رفته و با کلیک راست بر روی اسالید اضافی به کمک دستور Slide Delete آن را حذف کنید.

12ــ حال بر طبق سناریو، مرحله 3 را نیز به انتهای این پروژه بهصورت Demo و مرحله 4 را نیز به انتهای این پروژه به صورت Assessment اضافه کنید.

13ــ حال به پروژه اصلی برگشته و از بخش Filmstrip بر روی اسالیدی قرار گرفته که به روش Assessment ضبط شده و قرار است کاربر بر روی گزینه موردنظر کلیک کند. بر طبق سناریو برای نمایش پیغام »بر روی این گزینه کلیک کنید« از منوی Insert یک caption Text اضافه کرده و متن موردنظر را با فارسی ساز در این جعبه متن قرار دهید و آنرا کنار محدوده کلیک تنظیم نمایید. ضمن اینکه از منوی Insert گزینه Animation را اجرا کرده سپس از پوشه Arrow یک پیکان متحرک به اسلاید اضافه کرده (شکل ۱۱ــ۴) و آن را در کنار محدوده کلیک کردنی کاربر قرار دهید. همین عملیات را برای مرحله 4 سناریو نیز انجام دهید.

**نکته:** با استفاده از دستور Animation/Insert عالوه بر عناصر آماده ای که به صورت متحرک در پوشه Animation Swf قرار دارد امکان اضافه کردن فایلهای Swf و Gif متحرک نیز به پروژه وجود دارد.

14ــ در پـایـان، پـروژه را با نـام Demo ASS Photoshop در مسیر دلـخواه ذخیـره نماییـد.

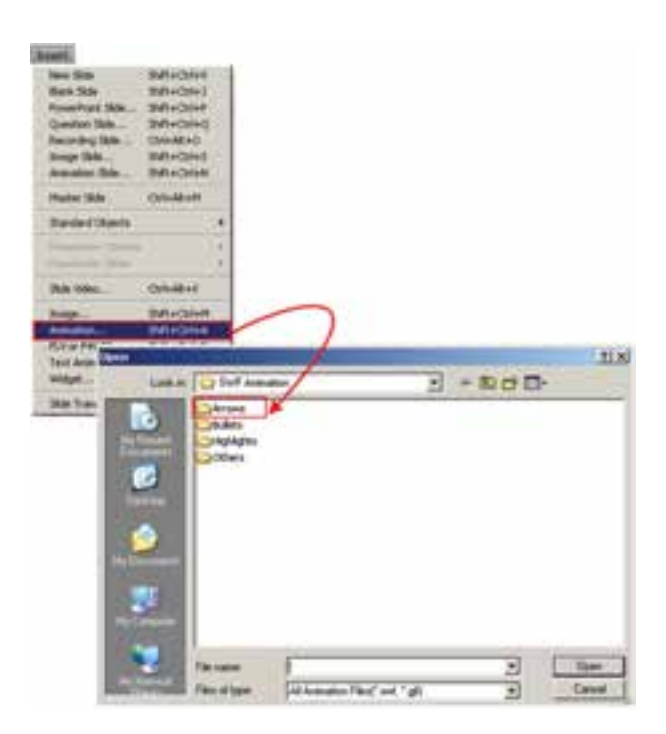

**شکل 11ــ4ــ اضافه کردن انیمیشن به پروژه**

**روش دوم: ایجاد پروژه ترکیبی به صورت همزمان**:در این روش، همانطورکه گفتیم مشابه روش اول است با این تفاوت که برای ضبط پروژه ترکیبی بهطور همزمان الزم است مراحل زیر را دنبال کنید:

1ــ در پنجره تنظیمات ضبط پروژه، دو یا چند روش مختلف را فعال نمایید ما در این قسمت روش Assessment و Demo را به صورت همزمان فعال میکنیم)شکل 12ــ4(.

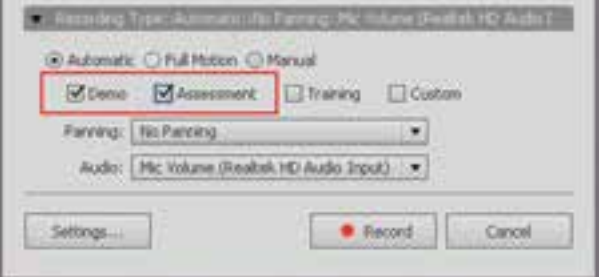

**شکل 12ــ4ــ ایجاد پروژه ترکیبی**

2ــ ضبط پروژه را طبق سناریو انجام داده و پس از پایان عملیات ضبط، برای ذخیره پروژه به منوی file رفته و گزینه All Save را اجرا کنید، همانطورکه مشاهده میکنید برای هریک از روشهایی که در پنجره تنظیمات فعال کرده اید یک فایل پروژه ذخیره میشود که اگر از این فایلها، پیش نمایش گرفته شود مشاهده خواهید کرد که دارای عملکرد متفاوتی هستند.

 $\boldsymbol{V}$ **تمرین:** پروژه چند رسانهای با اندازه 768\*1024 پیکسل ایجاد کرده که از عملکرد ابزار warp در فتوشاپ فیلم تهیه کرده، پس از آموزش ابزار، تمرین آن را هم ایجاد کنید .

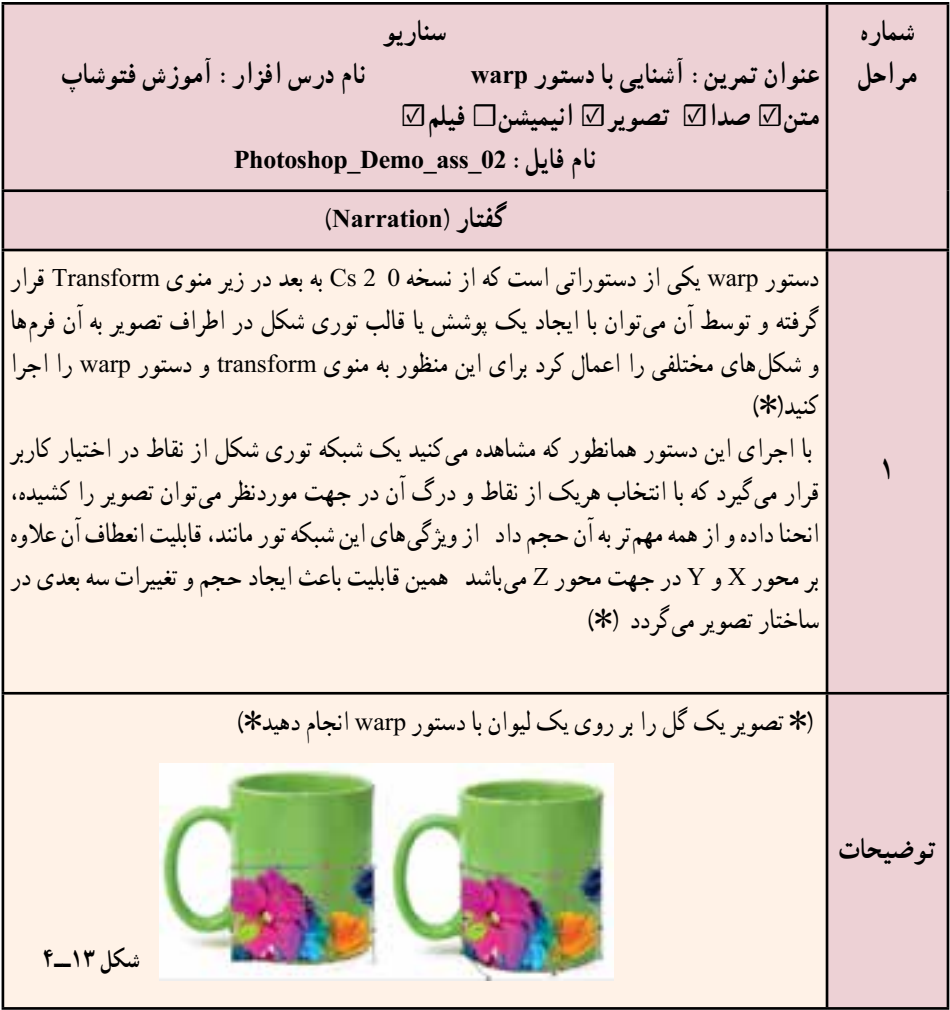

**خود آزمايى** ۱ــ انواع روشهای شبيهسازی نرمافزاری تعاملی را در captivate نام ببريد. ۲ــ در ساخت يک پروژه تفاوتهای بين ضبط فيلم به روش Training و Assessment را توضيح دهيد. ۳ــ در هنگام ضبط فيلم به روش Training و Assessment چه عناصری به پروژه اضافه میشوند؟ ۴ــ برای اضافه کردن پيکانهای متحرک و انيميشن به پروژه از چه دستوری میتوان استفاده کرد؟

# **كارگاه چند رسانهاى**

۱ــ سناريوی زير را با دو روش ساخت پروژههای ترکيبی ايجاد و سپس ذخيره نماييد.

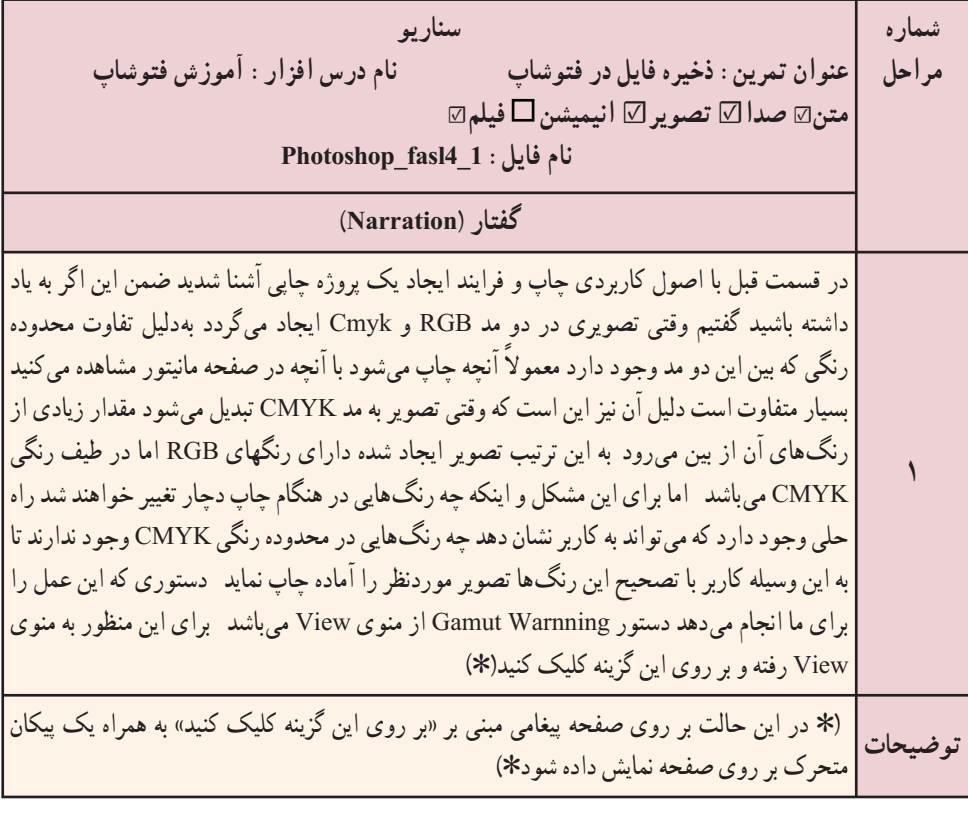

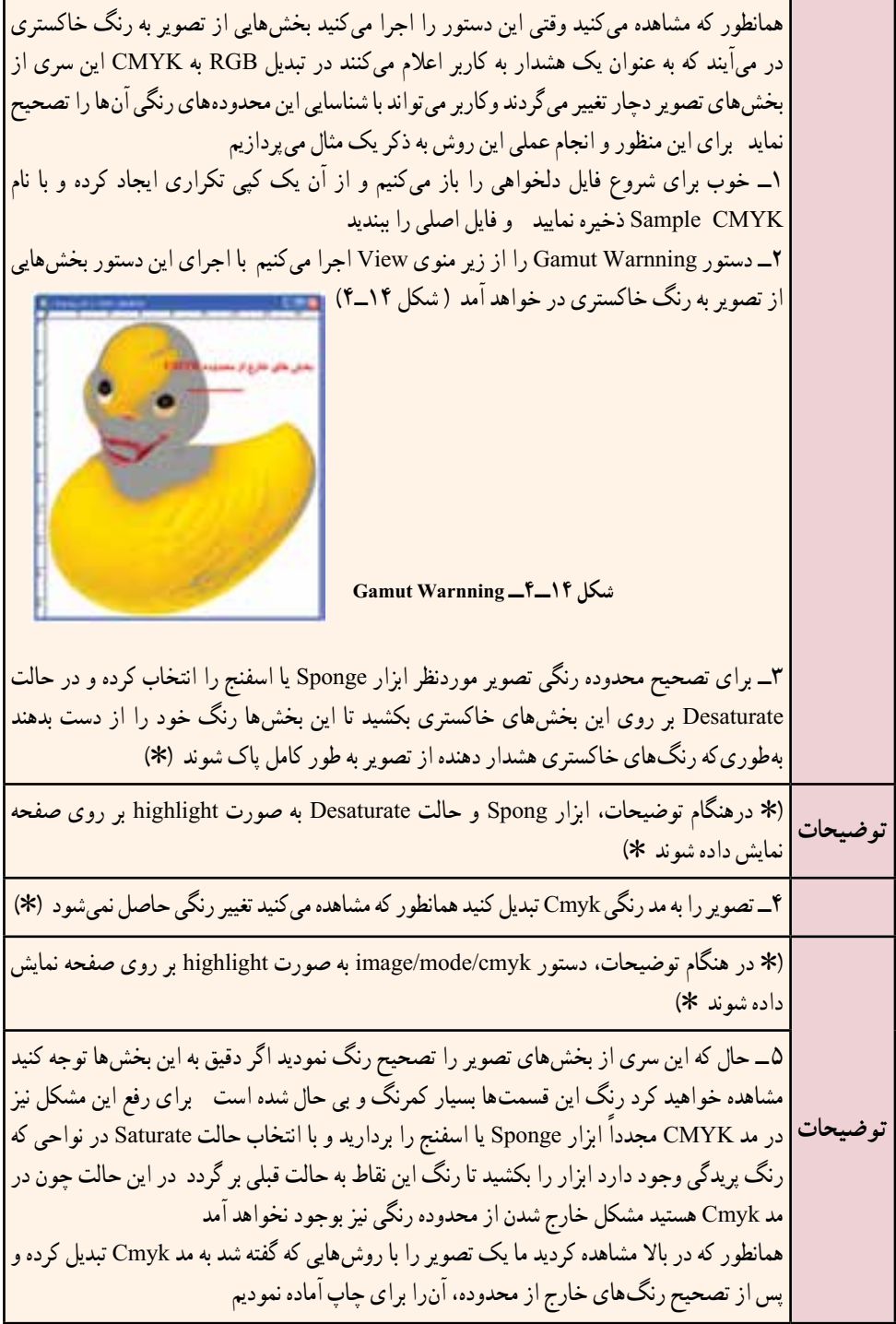

# **تنظیمات پروژه و گرفتن خروجی از آن**

**هدفهای رفتاری**: در پایان این فصل از هنرجو انتظار می رود: پروژه ایجاد شده را در برنامه تغییر اندازه دهد. نوار های کنترلی فیلم را با توجه به پروژه، تغییر رنگ دهد. خروجی پروژه را در قالب فایل Swf ایجاد کند. خروجی پروژه را به یک سایت LMS ارسال کند. خروجی پروژه را به یک سایت با استفاده از FTP انتقال دهد. از پروژه بتواند خروجی های Exe، فیلم ایجاد کند. پروژه را در قالب فایل Word ذخیره کند.

# **1ـ 5 ـ مقدمه**

**فصل پنجم**

تولید فایل پروژه با فرمت Cptx، اگرچه قابلیت ویرایش و تغییر، فایل اصلی برنامه را فراهم میکند، اما استفاده از این فایل در کامپیوترهای مختلف نیاز به وجود نرمافزار captivate خواهد داشت. بههمین دلیل، یکی از امکانات این گونه نرمافزارها، برای استفاده از فایلهای آنها در محیطهای مختلف، امکان گرفتن خروجی نهایی با یک یا چند فرمت مختلف است که میتوان از آنها در نرمافزارهای تولید چند رسانهای استفاده کرد. ما در این فصل به بررسی این خروجیها و تنظیمات مربوط به پروژه خواهیم پرداخت.

# **2ـ 5 ـ تنظیمات پروژه**

همانطورکه میدانید برای تولید یک پروژه چندرسانهای معمولاً از دو اندازه استاندارد 600\*800 و 768\*1024 پیکسل استفاده میشود که با شکل گیری دقت تصویرهای متنوع در سیستمهای عامل مختلف و تغییر Resolution در دستگاههای خروجی مانیتوری، این اندازهها نیز قابلیت تغییر خواهند داشت.ضمن اینکه به دالیل مختلفی ممکن است یک پروژه پس از تولید، نیاز به تغییر اندازه کاهشی یا افزایشی داشته باشد بدین لحاظ،این امکان نیز در نرمافزار Captivate فراهم شده که میتوان پس از تولید، تغییر اندازه را بر روی فایل پروژه اعمال کرد.برای این منظور کافی است مراحل زیر را انجام دهید:

1ــ به منوی Modify رفته و دستور project Rescale را اجرا کنید.

2ــ در پنجره باز شده همانطورکه مشاهده میکنید )شکل 1ــ5( از بخش Size و Define User امکان تغییر اندازه پهنا و ارتفاع پروژه به صورت افزایشی یا کاهشی وجود خواهد داشت که میتوان با کلیک در بخش Width یا Height و یا با درگ کردن، مقدار آنها را افزایش یا کاهش داد.البته توجه داشته باشید که در بخش Original Project Size اندازهٔ اصلی پروژه قبل از تغییر وجود دارد.

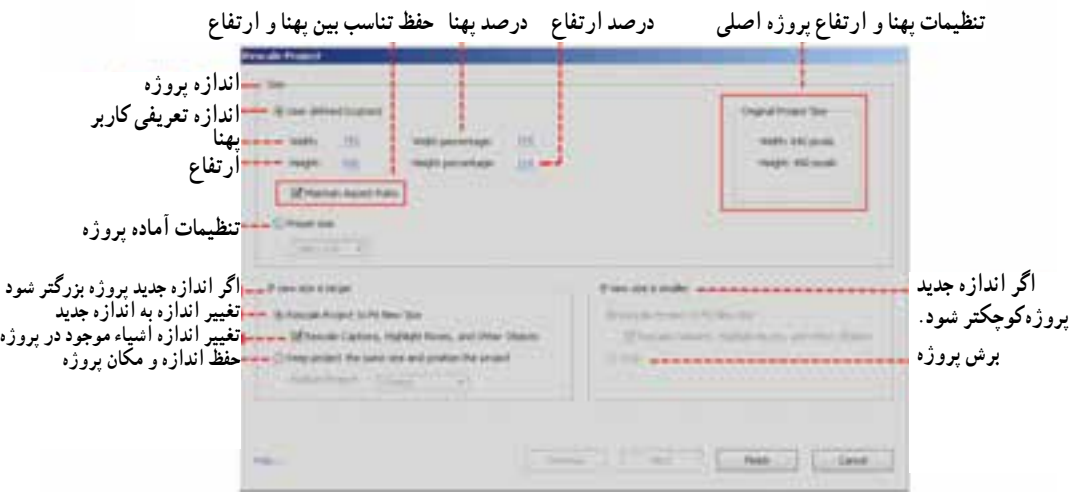

**شکل 1ــ 5 ــ تغییر اندازه پروژه**

3ــ در صورتی که اندازه پروژه بزرگتر شود در هنگام تغییر اندازه پروژه به اندازه جدید، با

انتخاب گزینه Highlight،Rescale Caption و دیگر عناصر موجود در یک پروژه نیز تغییر خواهد کرد ضمن اینکه این امکان برای تغییر اندازه کاهشی پروژه نیز وجود دارد.

**نکته:** بهدلیل تغییر در کیفیت پروژه، بهتر است اندازه نهایی پروژه در شروع کار با پروژه تعیین شود و از دستور Project Rescale در مواقع اضطراری استفاده گردد.

1 **تغییر پوستۀ پروژه:** اگر در هنگام پیش نمایش پروژه به پایین صفحه دقت کنید، نوار کنترلی را مشاهده خواهید کرد که از آن میتوان برای عملیاتی مانند توقف، پخش، جلو و عقب بردن و موارد مشابه دیگر در خروجی پروژه استفاده کرد)شکل 2ــ5(. یکی از امکانات بسیار جالب نرمافزار captivate، امکان تغییر و ویرایش این نوار کنترلی است.

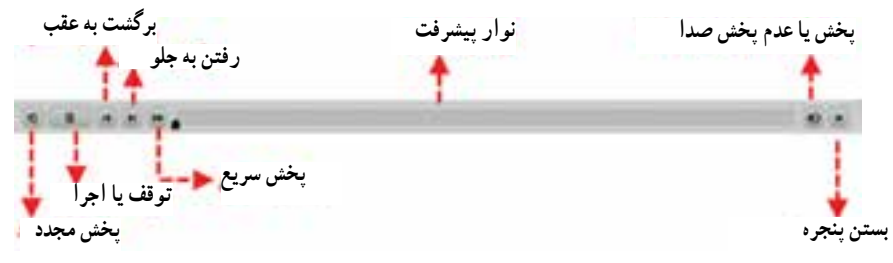

**شکل 2ــ 5 ــ نوار کنترلی**

از آنجایی که خروجی حاصل از این نرم|فزار در یک نرم|فزار نهایی بهصورت مجموعه<sup>۲</sup> یکپارچهسازی میشود، برای اینکه بتوان رنگ نوار کنترل فیلم را با گرافیک پروژه نهایی، تنظیم و هماهنگ کرد، به منوی project رفته و دستور )11F Shift)Editor Skin را اجرا کنید تا پنجره مربوطه باز شود (شکل ٣ــ٥). در این حالت شما می توانید تنظیماتی مانند نمایش یا عدم نمایش نوار کنترلی بر روی صفحه، نوع دکمهها، رنگ دکمهها و نوار و بسیاری از موارد مشابه دیگر را تغییر دهید.

**نکته:** در بعضی از پروژهها به دلیل اینکه حرکت بر روی صفحات توسط دکمه صورت میگیرد مانند آزمونها، نیازی به وجود نوار کنترلی نبوده و الزم است با غیر فعال کردن گزینه Control Playback Show، از نمایش آن بر روی صفحه خودداری کرد.

L P av Back contro

 $\mathbf{Y}$  Co ect on

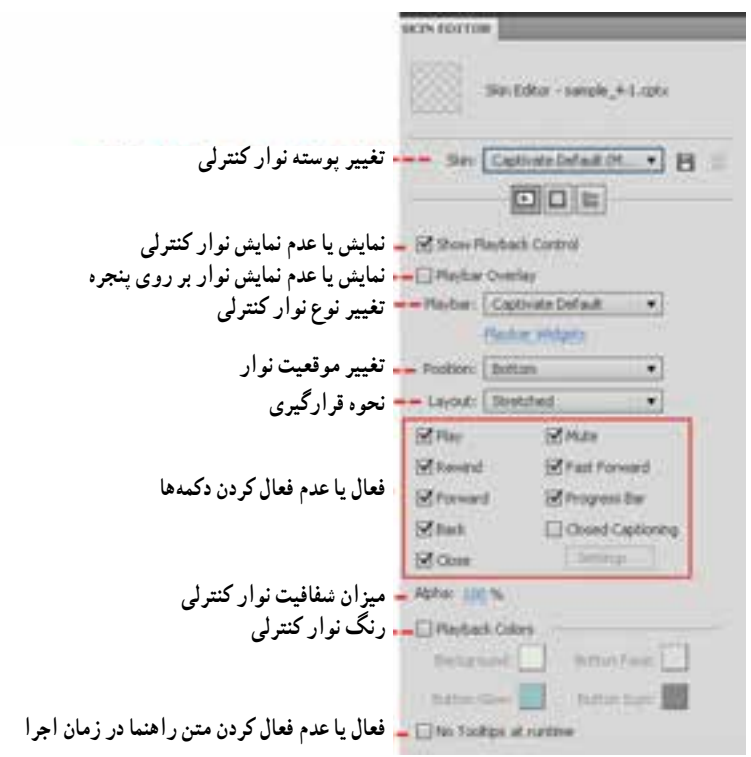

**شکل 3ــ 5 ــ تغییر پوسته گرافیکی نوار کنترلی**

ٔ ایجاد شده را به صورتی تغییر دهید که playbar از نوع Club و  **تمرین:** نوار کنترلی پروژه فاقد دکمههای Mute وCaptioning Close بوده، عالوه بر این نوار کنترلی در گوشه سمت چپ و باالی پروژه قرار گیرد.

# **3ـ 5 ـ تنظیمات ابتدا و انتهای پروژه**

یکی از تنظیمات بسیار کاربردی و مهمی که بهتر است قبل از نشر پروژه انجام دهید تنظیمات مربوط به شروع و پایان یک پروژه است که برای دسترسی به این تنظیمات الزم است به منوی Edit رفته و دستور )8F Shift )Preferences را اجرا کنید در پنجره باز شده از بخش project گزینه End And Startرا انتخاب کنید )شکل 4ــ5(.

همانطور که در این پنجره مشاهده میکنید گزینههای مختلفی وجود دارد که به بررسی اختصاصی هریک از آنها میپردازیم:

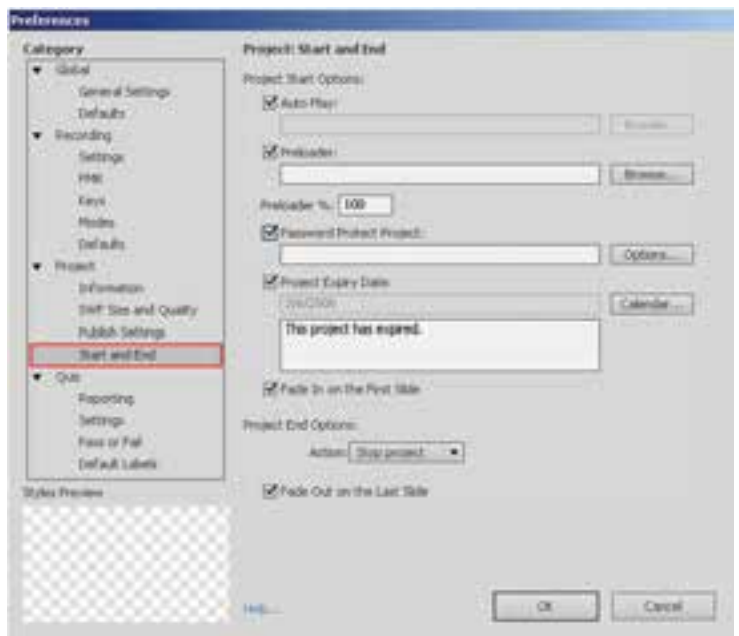

**شکل 4ــ 5 ــ تنظیمات ابتدا و انتهای پروژه**

**Autoplay:** با انتخاب این گزینه پروژه بهصورت خودکار اجرا خواهد شد در غیر این صورت میتوانید با کلیک بر روی دکمه Browse تصویری را تعیین کنید که در شروع پروژه به همراه دکمه play نمایش داده شود و با اجرای این دکمه، پروژه شروع خواهد شد.

**Preloader:** با استفاده از این گزینه میتوان یک فایل پیش نمایشدهنده را تعیین کرد که قبل از شروع پروژه، بارگذاری شده و به مفهوم بارگذاری پروژه است. مقدار درصد تعیین شده در بخش %preloader نیز تعیین میکند چه درصدی از فایل preloader نمایش داده شود تا پروژه بارگذاری گردد.

**Protect Project Password:** با فعال کردن این گزینه میتوان بر روی پروژه نهایی، یک کلمه عبور قرار داد که در شروع پروژه بر روی صفحه نمایش داده میشود. برای این منظور بر روی دکمه options کلیک کرده سپس در پنجره باز شده )شکل 5 ــ 5(، عالوه بر کلمه عبور موردنظر، پیغام تایپ صحیح کلمه عبور و کلیک بر روی دکمه، پیغام نادرست بودن کلمه عبور و متن دکمه ای که قرار است در زیر جعبه متن کلمه عبور نمایش داده شود را تعیین کنید.

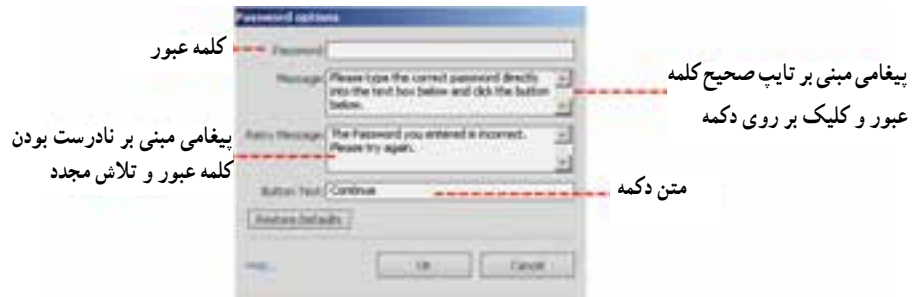

**شکل 5 ــ 5 ــ پنجره تنظیمات کلمه عبور**

**Date Expire Project:** با انتخاب این گزینه میتوان تاریخی را تعیین کرد که با سپری شدن تاریخ موردنظر، مدت زمان استفاده از پروژه به پایان رسیده و غیر قابل استفاده خواهد شد. در این قسمت نیز میتوانید پیغامی مبنی بر انقضای پروژه<sup>۱</sup> بر روی صفحه نمایش داد.

**Slide first the On In Fade:** شروع پروژه بهصورت نرم و تدریجی از حالت محو به ظهور نمایش داده خواهد شد.

**Options End Project:** با فعال کردن این گزینه میتوان با تعیین یک Action یا رفتار خاص، پروژه را به پایان رساند. این رفتارها عبارتاند از:

**project Stop:** با استفاده از این رفتار میتوان باعث توقف پروژه در پایان اجرای آن شد.

**project Loop:** ً انتخاب این رفتار باعث خواهد شد که با اتمام پروژه، مجددا اجرای آن از سر گرفته شود به این حالت اصطلاحا loop یا تکرار مجدد گفته میشود.

**project Close:** با انتخاب این رفتار میتوان پس ازاتمام پروژه،کاری کرد که پنجره آن بسته شود.

**file or URL Open:** با انتخاب این رفتار میتوان در پایان پروژه، یک آدرس صفحه وب یا یک فایل دلخواه را باز کرد.

**JavaScript Execute:** با انتخاب این رفتار میتوان در پایان پروژه، یک کد جاوا اسکریپت را اجرا کرد .

**project other Open:** با انتخاب این رفتار میتوان در پایان، یک پروژه Captivate را اجرا کرد.

**to mail-e Send:** با انتخاب این رفتار و قرار دادن آدرس پست الکترونیکی موردنظر در

 $L$  Exp re

بخش Address،می توان در پایان پروژه، یک نامه الکترونیکی را به آدرس موردنظر ارسال کرد.

**Slide Last the On In Fade:** پایان پروژه به صورت نرم و تدریجی از حالت ظهور به محو نمایش داده خواهد شد.

# **4ـ 5 ـ انتشار پروژه**

پس از اتمام مراحل ساخت یک پروژه، برای اینکه بتوان از آن در محیطهای مختلف استفاده نمود، باید بتوان خروجیهای مستقل و غیر وابسته به نرمافزار اصلی ایجاد کرد که به این فرایند اصطلاحاً نشر پروژه (publish) گفته میشود.نرم|فزار captivate از جمله نرم|فزارهایی است که به دلیل خروجیهای متنوعی که تولید میکند اکثر فرمتهای قابل استفاده در نرمافزارهای تولید چند رسانهای را ایجاد مینماید.از مهمترین فرمتهای تولید شده توسط Captivate میتوان به Swf،Flv،Exe، V4F و Html اشاره کرد.

**نشر پروژه با فرمت Swf**: یکی از خروجیهای پرکاربرد که در اکثر نرمافزارهای چند رسانهای میتوان از آن استفاده کرد تولید فایلهای ` Swf است که برای تولید این خروجی میتوانید بر روی دکمه Publish در نوار ابزار برنامه کلیک کرده یا از منوی File دستور )12F Shift)Publish را اجرا کنید تا پنجره مربوط به آن باز شود )شکل 6ــ5(.

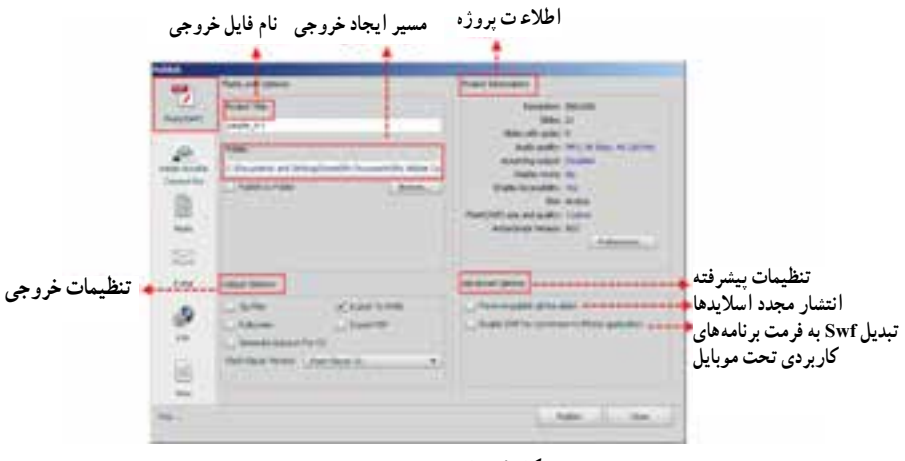

**شکل 6 ــ 5 ــ پنجرۀ نشر پروژه**

1ــ فایلهای SWF ( ash f shokwave )تصویر متحرک از نوع برداری )Vector )هستند که قابل اجرا توسط ayer P ash F بوده و از لحاظ حجم و سرعت دسترسی مناسب بوده و جلوههای ویژه موجود در آنها با امکان درج عکس و صدا جذابیت خاصی برای بیننده ایجاد می کند.

همانطور که در پنجره Publish و در خروجیهای نوع Swf مشاهده میکنید بخشهای متعددی وجود دارد که بعضی از این گزینهها در سایر خروجیها نیز مشترک میباشد برای اینکه بیشتر با این گزینهها و کاربرد آنها آشنا شوید به شرح هریک از آنها میپردازیم. **Title Project:** از این بخش برای ورود نام فایل موردنظر استفاده میشود. **Folder:** پوشه ای است که مسیر فایل خروجی را تعیین خواهد کرد. **folder to Publish:** با فعال کردن این گزینه فایل یا فایلهای خروجی در یک پوشه سازماندهی خواهند شد.

**files Zip:** با فعال کردن این گزینه فایل Swf خروجی به صورت یک فایل فشرده سازماندهی خواهد شد.

**screen Full:** با فعال کردن این گزینه، خروجی فایل موردنظر به صورت تمام صفحه نمایش داده خواهد شد.

**نکته:** با انتخاب گزینه Screen Full بهطور خودکار دو فایل html ایجاد خواهد شد که یکی از فایلها در انتهای نام فایل خود دارای عبارت Fs میباشد. این عمل باعث پخش مناسبتر خروجی پروژه خواهد شد.

**CD for autorun Generate:** یکی از امکانات موجود در خروجیهای نرمافزار captivate، ساخت فایل Autorun برای اجرای خودکار فایل خروجی میباشد که برای این منظور میتوانید از این گزینه استفاده نمایید.

**HTML Export:** با انتخاب این گزینه یک فایل html و جاوااسکریپت با پسوند Js ایجاد خواهد شد.

**PDF Export:** یکی از خروجیهای بسیار کاربردی نرمافزار captivate، ایجاد یک فایل pdf میباشد که فایل Swf در داخل آن قرار گرفته و بدون نیاز به Player Flash با نرمافزار Acrobat Adobe قابل نمایش خواهد بود.

پس از نشر پروژه در قالب فایل Swf، دو فایل ایجاد میشود که یکی از فایلها در انتهای نام خود عبارت Skin دارد به عنوان مثال: Swf.Final و Swf.Skin Final که در این میان فایل اول، به عنوان فایل اصلی و فایل دارای عبارت Skin حاوی نوار کنترلی فیلم است قرار داشتن این دو فایل کنار هم باعث پخش انیمیشن با نوار کنترلی خواهد شد. **نکته:** با استفاده از بخش Information Project میتوان اطالعات کاملی در مورد پروژه بهدست آورد که در این میان با کلیک بر روی عبارات آبی رنگ جلوی گزینهها امکان تغییر تعدادی از آنها نیز وجود دارد. به عنوان مثال از بخش Audio میتوان کیفیت صدای ضبط شده در پروژه را تغییر داد.

**<sup>1</sup>LMS:**همانطور که میدانید pro connect Acrobat Adobe **نشر پروژه برای ارسال به**  یکی از سرورهایی است که از آن برای مدیریت آموزشهای الکترونیکی استفاده میشود. این سرور دارای بخشهای متعددی است از جمله کالسهای مجازی که به صورت زنده، در حال پخش یک محتوای آموزشی میباشند. نرمافزار captivate در پنجره publish دارای گزینهای است به نام pro connect Acrobat Adobeکه از طریق این بخش میتوان خروجی پروژه را در قالب فایلهای Flv،Cptx و حتی به صورت فشرده شده مستقیماً به سرور Adobe Acrobat ارسال کرد .برای این منظور لازم است با استفاده از دکمه Change Server (شکل ۷ـ۵) آدرس سایت موردنظر را اضافه کرده سپس عمل نشر یا Publish خروجیهای موردنظر به سایت مربوطه را انجام داد.

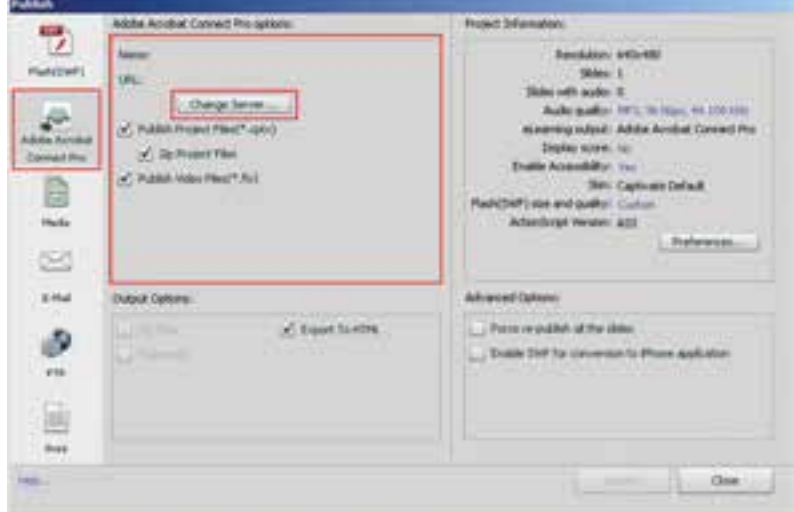

**شکل7ــ 5 ــ ارسال فایل به LMS**

1ــ System Management ng Learn یک سیستم مدیریت آموزشهای الکترونیکی است.

 **نشر پروژه به صورت Media**: یکی از بخشهای پرکاربرد پنجره publish، انتخاب خروجیهای نوع media یا رسانهای است )شکل 8 ــ5( به طوری که توسط این بخش میتوان عالوهبر تولید فایلهای اجرایی، اقدام به گرفتن خروجیهای ویدیویی نیز کرد. برای این منظور بهبررسی کامل هریک از این خروجیها میپردازیم.

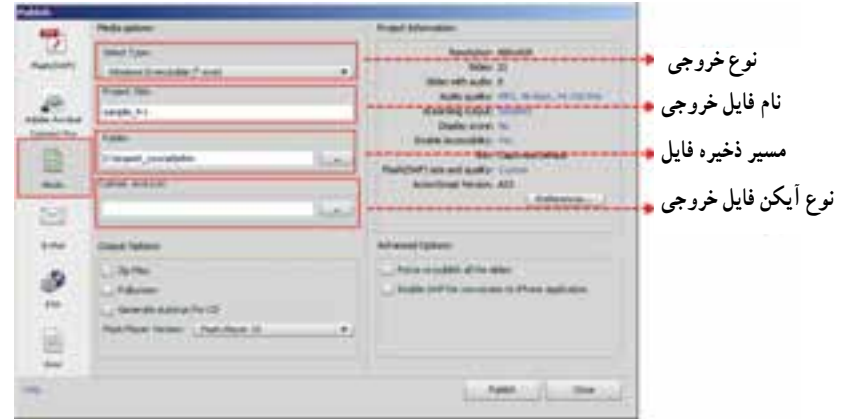

**شکل 8 ــ 5 ــ خروجیهای نوع media**

1Exe میباشد یکی از خروجیهای پرکاربرد نرمافزار Captivate در بخش media ایجاد فایل که یک فایل اجرایی و مستقل است و بدون نیاز به هیچ برنامه کاربردی در محیط سیستم عامل ویندوز قابل اجراست. مهمترین ویژگی این نوع از خروجیها بر خالف خروجی نوع Swf آنست که نیاز به برنامه Player Flash نداشته و به صورت مستقل اجرا میشود.عالوه بر این در captivate میتوان فایلهای نوع App را که یک فایل اجرایی است برای کامپیوترهایی که سیستم عامل مکینتاش دارند نیز ایجاد کرد.

عالوه بر خروجیهای اجرایی، یکی از فرمتهای فایلی که در Publish نوع media ایجاد 2HD میشود، فایلهای ویدیویی V4F میباشد .همانطور که میدانید فرمت V4F برای فایلهای طراحی شده و اگرچه این سری از فایلها، حجم پایینی دارند ولی کیفیت خروجی آنها باالست و از این فرمت در صفحات وب استفاده میشود.این فرمت در اکثر نمایش دهندههای ویدیویی مانند

<sup>ٔ</sup> فایل 1ــ e Executab فایل اجرایی و مستقل بدون نیاز به برنامه تولید کننده

<sup>2</sup>ــ on t n Def gh H فایلهای با کیفیت باال

1.8 player Media Adobe به بعد قابل نمایش میباشد.

**تحقیق و پژوهش:** به نظر شما چه شباهت و تفاوتی بین فایلهای FLV و V4F وجود دارد؟

**نکته:** در خروجی نوع V4F، در صورتی که پروژه حالت تعاملی داشته باشد پس از تبدیل به V4F،حالت تعاملی خود را از دست داده و نمایشی خواهد شد.

**نشر پروژه برای ارسال به Mail   ـ E**:یکی دیگر از بخشهایی که توسط آن میتوان خروجیهای متنوعی برای ارسال به یک پست الکترونیکی ایجاد کرد زبانه Mail  ــ E کادر محاورهای publish است)شکل 9ــ5( . با انتخاب این زبانه، از قسمت Type File امکان تولید خروجیهای Swf،Exe، Cptx و حتی Xml فراهم میشود که با انتخاب هریک از این خروجیها و کلیک بر روی گزینه Publish، نرمافزار ارسال Email باز شده و فایل موردنظر به نامه الکترونیکی متصل خواهد شد.

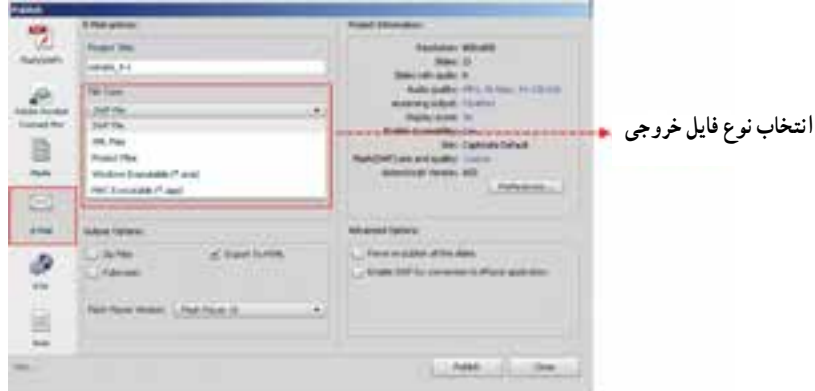

**شکل 9ــ 5 ــ خروجی برای ارسال به Email**

**نشر پروژه به یک سایت وب با استفاده از FTP**: یکی از امکانات نرمافزار captivate در بخش publish امکان Upload مستقیم فایلها در قالب فایلهای اجرایی، پروژه و Swf به یک سایت با استفاده از زبانه ` FTP است (شکل ۱۰ـ۵) برای این منظور کافی است پس از انتخاب سرور

1ــ مخفف Protoco Transfer e F میباشد که یک پروتکل استاندارد در IP/TCP برای انتقال فایل است. مانند HTTP که محتوای وب را منتقل میکند یا SMTP که ایمیلها را منتقل میکند FTP هم سادهترین راه برای تبادل فایل از یک کامپیوتر به کامپیوتر دیگر میباشد. این پروتکل از یک پورت مجزا که پورت شماره 12 است برای انتقال فایل استفاده میکند. میزبان، مسیر و پوشه ذخیره فایل بر روی سرور و قرار دادن نام کاربری و کلمه عبور، فایل موردنظر را به سایت موردنظر ارسال کرد.

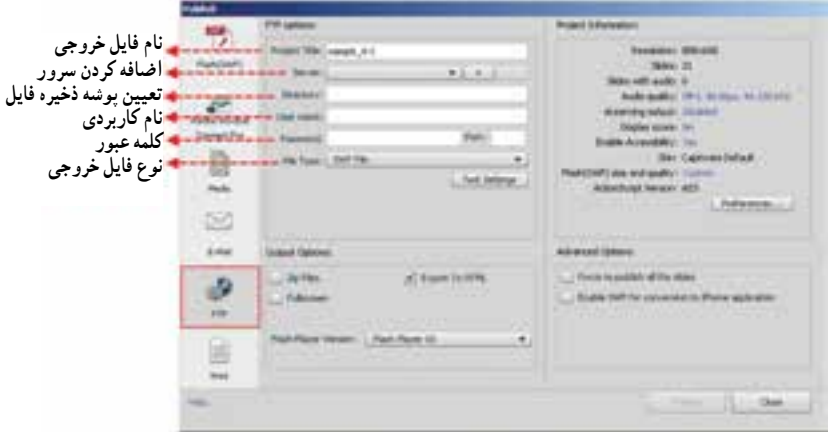

**شکل 10ــ 5 ــ ارسال فایل به سایت با FTP**

**نشر پروژه به صورت فایل Word**: در بسیاری اوقات نیاز به آنست که برای مستندسازی یک پروژه آن را در قالب یک فایل Word ایجاد نمایید.که برای این منظور میتوان در پنجره Publish نرمافزار Captivate از بخش print استفاده کرد.اگر به پنجره این بخش در شکل 11ــ 5 توجه کنید در قسمت سمت راست این کادر محاوره ای در بخش Type میتوان به چهار روش مختلف، خروجی پروژه را در قالب یک فایل Word ذخیره کرد:

**Handout:** با انتخاب این گزینه امکان انتشار اسالیدها با گزینههای انتخابی توسط کاربر وجود دارد.

**Lesson:** از این گزینه زمانی استفاده میشود که بخواهید اسالید سؤاالت و پاسخهای آنها را در قالب فایل Word ذخیره کنید.

**Step By Step:** در این نوع خروجی، اگرچه تصاویری از اسالیدها وجود ندارد ولی خالصهای از آنچه در ایجاد پروژه اتفاق افتاده و تصاویر اشیاء موجود در پروژه در قالب فایل Word ذخیره خواهد شد.

**Storyboard:** انتشار پروژه در این حالت منجر به ایجاد فایلی میشود که دارای اطالعاتی در مورد ویژگیهای پروژه شامل تعداد اسالیدها، مدت زمان پخش، نقاط شروع و پایان پروژه و موارد مشابه می باشد.

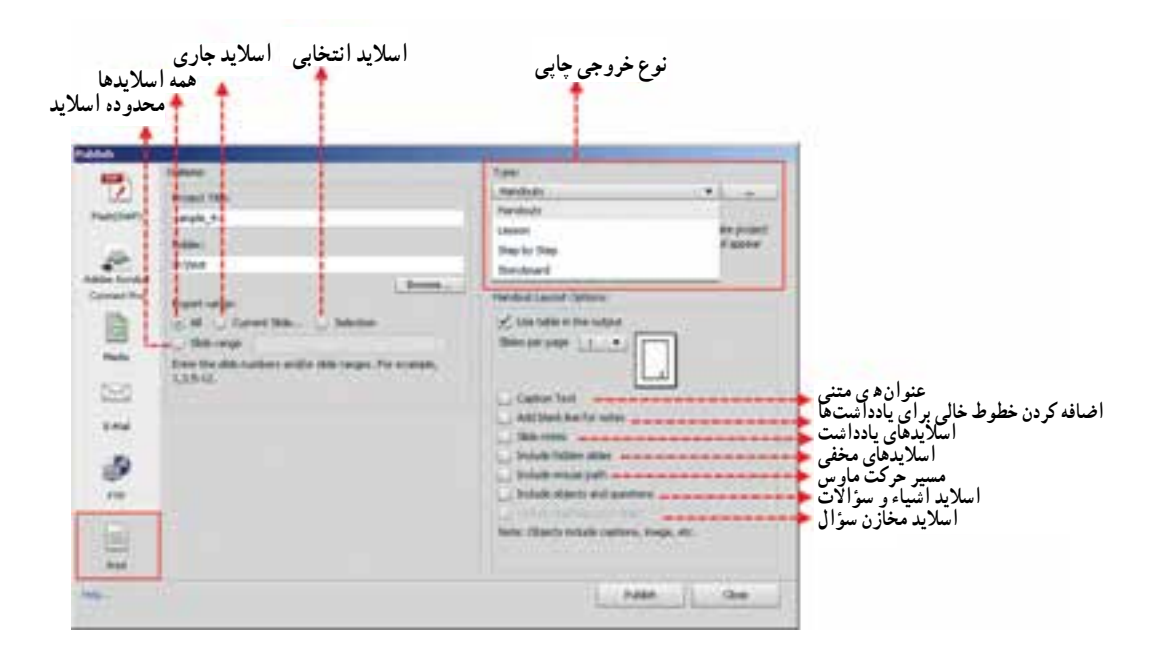

**شکل11ــ5 ــ نشر پروژه به صورت Word**

**خود آزمایی** 1ــ در captivate چگونه میتوان یک پروژه تولید شده را تغییر اندازه داد؟ 2ــ Skin در یک پروژه چیست و چه عملی انجام میدهد؟ 3ــ انواع خروجیها در نرمافزار captivate را نام ببرید. 4ــ در کادر محاوره ای publish از گزینه Pro Connect Acrobat Adobe چه استفادهای میشود؟ 5 ــ آیا در خروجیهای captivate امکان ارسال فایل به یک سایت نیز وجود دارد؟ 6 ــ انواع خروجیهای موجود در بخش print را با یکدیگر مقایسه کنید.

# **کارگاه چند رسانهای**

1ــ بر طبق سناریوی زیر پروژه ای با اندازه 768\*1024 ایجاد کنید که دارای گفتار بوده، در هنگام ارائه توضیحات در مواردی که نیاز است دستور و کلید میانبر نیز در هنگام پخش فیلم بر روی صفحه، نمایش داده شود. ضمنا قبل از شروع فیلم در یک اسلاید، عنوان درس چند ثانیه نمایش داده شود.

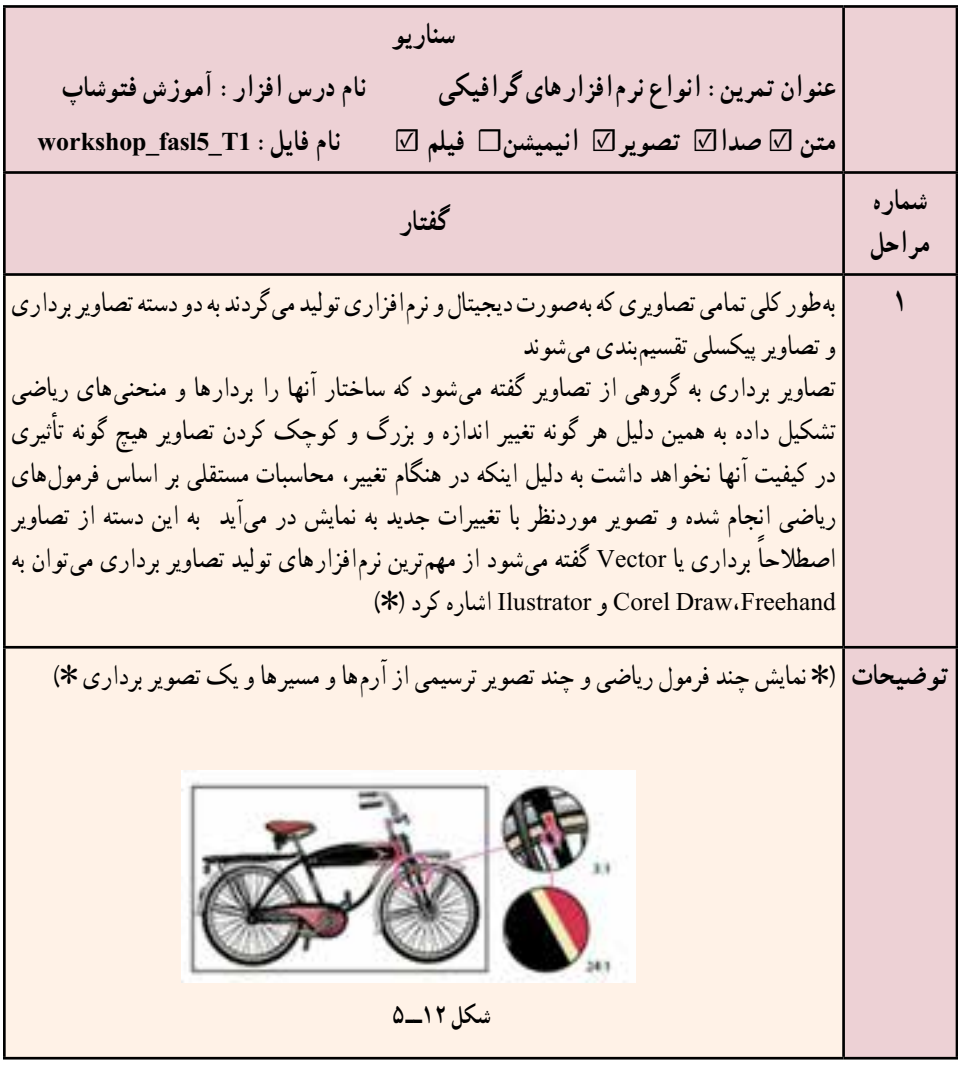

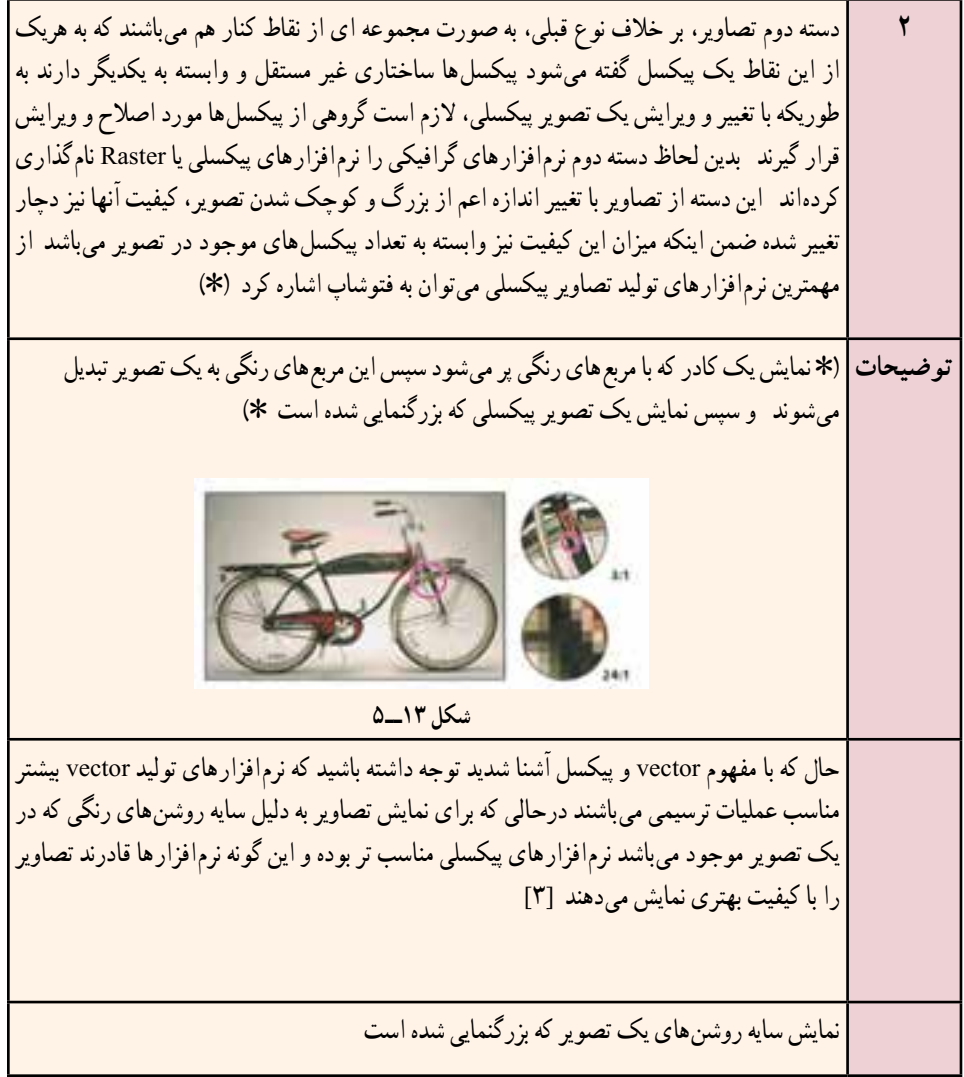

2ــ پروژه ضبط شده را با فرمتهای Swf، EXE و FLV و V4F با نام 1t 5fasl Workshop ذخیره کنید.

3ــ از پروژه ضبط شده مستنداتی در قالب فایلهای Word ایجاد کنید که شامل اطالعات پروژه، مراحل انجام آن و تمامی اسالیدهای موجود در پروژه باشد.

4ــ پروژه در شروع بهصورت خودکار اجرا شده و کلمه عبوری را بر روی صفحه نمایش دهد در ضمن با اتمام پروژه نیز، پنجره آن بسته شود.

# **اضافه کردن اشیاء تعاملی به پروژه**

**هدفهای رفتاری:** در پایان این فصل از هنرجو انتظار می رود: انواع اشیاء موجود در نرم افزار را نام ببرد. مفهوم اشیاء تعاملی و غیر تعاملی را شرح دهد. ● کاربردهای نواحی کلیک کردنی(Click Box) ,ا توضیح دهد. نحوۀ تغییر خصوصیات اشیاء و اکشن نویسی آن ها را در برنامه انجام دهد. با استفاده از دکمهها (Buttons) بتواند بر روی صفحات جابه جا شود.  $\bullet$ توسط Box Entry Text بتواند ً عمال بر روی برنامه کلمه عبور قرار دهد.

### **1ـ 6 ـ مقدمه**

**فصل ششم**

همانطور که گفتیم ساختار پروژهها در captivate بر پایه اسالید است و اجزاء تشکیلدهنده اسالیدها را نیز اشیایی مانند متون، نواحی کلیک کردنی، دکمهها، نواحی رنگی، تصاویر و انیمیشنها تشکیل میدهد بنابراین آشنایی با این اشیاء و نحوه عملکرد آنها میتواند در بکارگیری مناسب آنها در یک پروژه چند رسانهای ما را یاری نماید.

# **2ـ 6 ـ نحوۀ اضافه کردن اشیاء به پروژه**

قبل از اینکه به نحوه اضافه کردن اشیاء به یک پروژه بپردازیم، الزم است با انواع و کاربرد اختصاصی هریک از آنها آشنا شوید. بهطور کلی اشیاء موجود در نرمافزار captivate را میتوان به دو دسته اصلی زیر تقسیمبندی کرد:

**الف( اشیاء تعاملی )Objects Interactive):** گروهی از اشیاء هستند که در نتیجه رویدادهایی که توسط ماوس و صفحه کلید اتفاق میافتد، از خود واکنشهای متفاوتی نشان میدهند.این اشیاء شامل : دکمه (Button)، متن ورودی (Text Entry Box)، ناحیهٔ کلیک کردنی (Click Box) و اشبیاء تعاملی آماده ('Widget) میباشند.

**ب( اشیاء غیرتعاملی )Objects Noninteractive):** به گروهی از اشیاء گفته میشود که عملکرد انها در برنامه صرفا نمایشی میباشد. از مهمترین انها میتوان به: متون راهنما (Rollover Caption)، تصاویر راهنما (Rollover Image)، نواحی رنگی(Highlight)، ناحیه بزرگنمایی)Area Zoom)، تصاویر)Images)، مسیر حرکت ماوس )Mouse)، اشکال ترسیمی و ویدیو اشاره کرد.

حال که با انواع اشیاء موجود در یک پروژه آشنا شدید میتوانید با یکی از روشهای زیر، شیء موردنظر را به اسالید اضافه نمایید:

> **روش اول:** استفاده از دستورات منوی Insert **روش دوم:** استفاده از ابزارهای موجود در نوار ابزار برنامه )Toolbar Object)

**نکته:** در صورتی که نوار ابزار برنامه بر روی صفحه مشاهده نمیشود میتوانید به منوی Window رفته و گزینه Toolbar Object را فعال نمایید.

برای قرار دادن اشیاء بر روی صفحه، میتوانید در نوار ابزار برنامه بر روی ابزار موردنظر کلیک نمایید )شکل 1ــ6(.

1ــdget W: اشیاء گرافیکی که تعامل بین کامپیوتر و کاربر را برقرار میکنند و بهصورت آماده در نرمافزار وجود داشته و برای استفاده از آنها میتوان ویژگیها و خصوصیات آنها را تغییر داد.

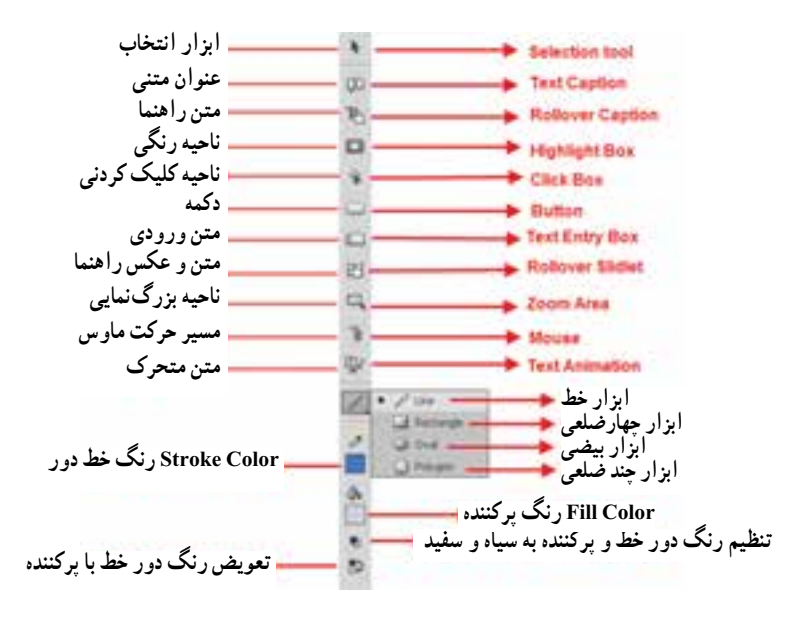

**شکل 1ــ 6 ــ نوار ابزار برنامه**

# **3ـ 6 ـ آشنایی با اشیاء تعاملی در Captivate**

از مهمترین ویژگیهای یک پروژه چند رسانهای، تعاملی بودن آنست که با اضافه کردن اشیاء تعاملی موجود در یک پروژه، ایجاد خواهد شد. از مهمترین اشیاء تعاملی نرمافزار captivate که می تو انند باعث ارتباط بین کاربر و برنامه شوند می توان به Button ،Click Box و Text Entry Box اشاره کرد.

### **1ـ 3ـ 6 ـ نحوۀ درج ناحیه کلیک کردنی)Box Click )بر روی اسالید**

عموما در ساخت چند رسانهایها، نواحی از صفحه وجود دارد که جزء نواحی فعال و کلیک کردنی بوده و میتوان در نتیجه کلیک بر روی این نواحی، رفتارهای متفاوتی را در برنامه ایجاد کرد به عنوان مثال کلیک بر روی یک آدرس اینترنتی میتواند از نوع نواحی کلیک کردنی تعریف شده باشد، بهطوری که با کلیک بر روی این آدرس، امکان رفتن به سایت موردنظر فراهم شود.

قبل از اینکه به انجام عملیات با Box Click و نحوه عملکرد آن بپردازیم الزم است ابتدا با بخشهای مختلف پنجره خصوصیات Box Click آشنا شده سپس ناحیه موردنظر را ایجاد نمایید. برای این منظور ابتدا توسط Caption Text آدرس موردنظر را بر روی صفحه تایپ کنید سپس از منوی Insert و زیر منوی Standard Objects بر روی گزینه Shift Ctrl k) Click Box) کلیک کنید یا اینکه به نوار ابزار برنامه رفته و بر روی آیکن Box Click کلیک نمایید، تا پنجره خصوصیات آن باز شود )شکل 2ــ6(.

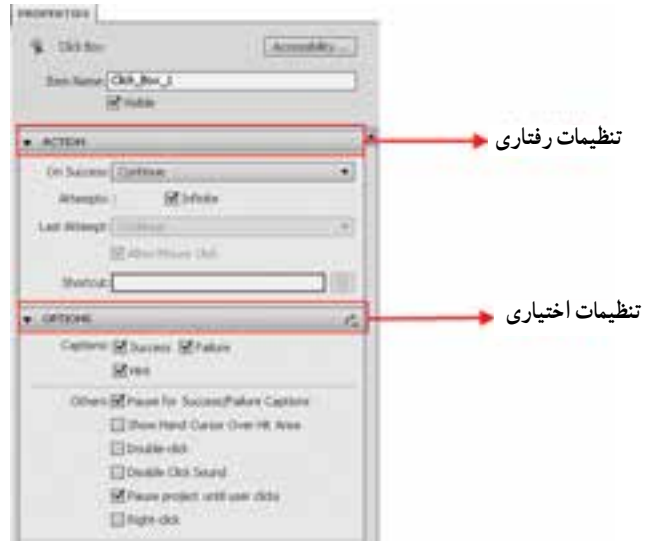

**شکل 2ــ6 ــ خصوصیات نواحی کلیک کردنی**

همانطور که در این پنجره مشاهده میکنید دو بخش اصلی Action و Options وجود دارد که از گزینههای زیر تشکیل شدهاند:

#### **تنظیمات رفتاری )Action):**

**success On:** رفتاری که بعد از کلیک بر روی ناحیه کلیک کردنی اتفاق میافتد و از لیست بازشوی جلوی این گزینه قابل تنظیم است. این رفتارها عبارتاند از: **Continue:** با کلیک کاربر روند برنامه ادامه مییابد. **slide previous to Go:** با انتخاب این گزینه، روند برنامه به اسالید قبل منتقل خواهد شد. **slide next to Go:** با انتخاب این گزینه، روند برنامه به اسالید قبل منتقل خواهد شد. **slide visited last to Go:** با انتخاب این گزینه روند برنامه به آخرین اسالیدی که نمایش داده شده، منتقل خواهد شد.

**slide to Jump:** با انتخاب این گزینه و تعیین شماره اسالید موردنظر از بخش Slide روند اجرای برنامه به اسالید تعیین شده منتقل خواهد شد.

**le or URL Open:** با انتخاب اين گزينه میتوان يک آدرس صفحه وب يا يک فايل دلخواه را بازکرد. البته بايدبه اين نکته توجه داشت که باکليک برروی دکمه Browse) شکل ۳ــ۶) میتوان نام فايل ومسير آن را تعيين کردوبا تايپ آدرس صفحهوب ازليست باز شوی جلوی آن میتوان نحوه باز شدن آن را توسط يکی از گزينههای Current، New، Parent يا Top انتخاب کرد.

|  | تعیین مسیر فایل (Browse)                                                              |
|--|---------------------------------------------------------------------------------------|
|  | باز شدن صفحه وب در صفحه جاري باز شدن<br>صفحه وب در صفحه جديد                          |
|  | باز شدن صفحه وب در قاب اصلي <mark>ا</mark><br>باز شدن صفحه وب در کل صفحه <del>۱</del> |
|  |                                                                                       |

**شکل ٣ــ٦ ــ تنظيمات بخش Action نواحی کليک کردنی**

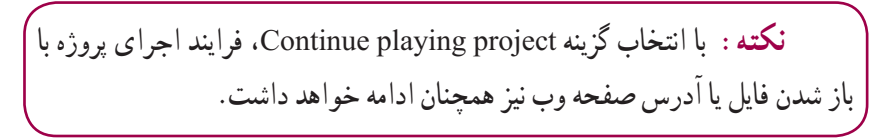

**project other Open:** با انتخاب اين گزينه میتوان يک پروژه Captivate را اجراکردبرای اين منظور کافی است توسط دکمه Browse، آدرس آن را تعيين کنيد. **to mail-e Send:** با انتخاب اين گزينه و قرار دادن آدرس پست الکترونيکی موردنظر در بخش Address،) شکل ۴ــ۶) میتوان نامه الکترونيکی را به آدرس Email تايپ شده در بخش Address ارسال کرد.

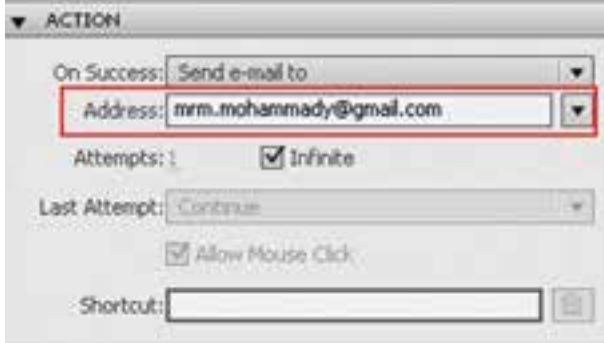

**شکل ٤ــ٦ ــ ارسال نامه به Email**

**JavaScript Execute:** با انتخاب این گزینه میتوان در صورت کلیک کاربر یک کد جاوا اسکریپت را اجرا کرد به طوری که با کلیک بر روی گزینه Window Script پنجره مربوطه باز شده که میتوان کد جاوا را در آن قرار داد.

1 **action advanced Execute:** با انتخاب این گزینه میتوانید یک مجموعه کد برنامهنویسی و کدهای استاندارد)Action )را تعیین کرد که بعد از کلیک کاربر اجرا شود.برای این منظور بر روی دکمه Action Advanced در جلوی لیست باز شوی Script کلیک نمایید تا پنجره مربوطه باز شود (شکل ۵ــ۶).

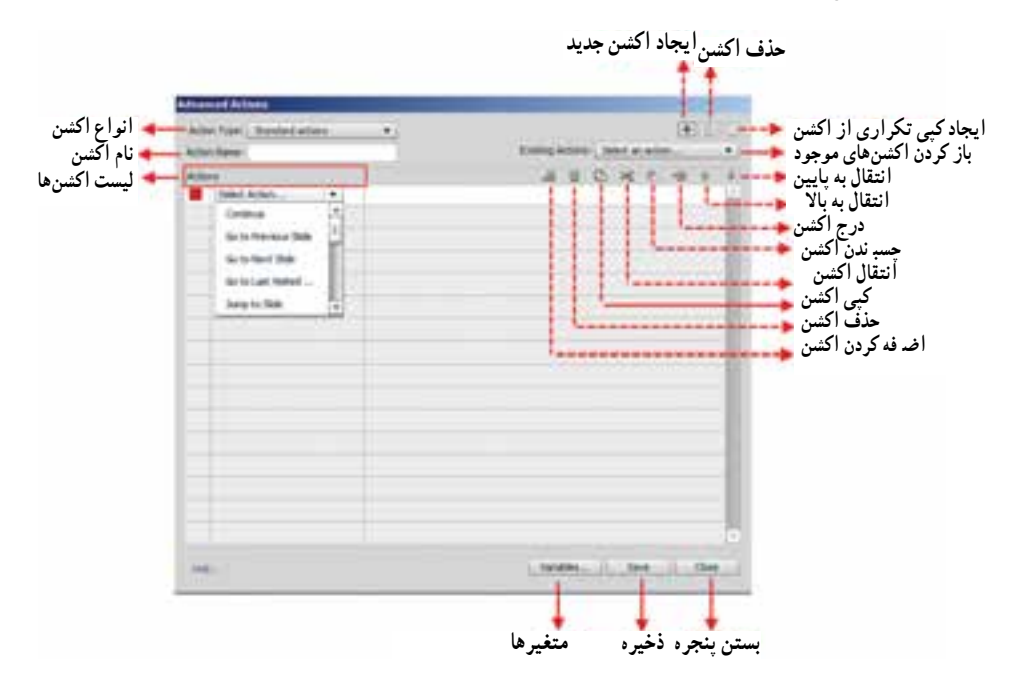

**شکل 5 ــ6 ــ پنجره اکشنهای پیشرفته**

**مثال :1** فرض کنید میخواهیم یک دکمه »خروج« در برنامه قرار داده تا با کلیک بر روی این دکمه بتوان از برنامه خارج شد. برای این منظور مراحل زیر را انجام دهید: 1ــ با استفاده از دستور Button/Objects Standard/insert یک دکمه بر روی صفحه قرار دهید سپس به بخش Action رفته و در قسمت Success On گزینه Action Advanced Excute

 $\sum$  Scr pt

را انتخاب کرده و در ادامه از بخش Script با کلیک بر روی دکمه Actions Advanced پنجره مربوطه را باز کنید. 2ــ در پنجره Action Advanced( شکل 6ــ6( تنظیمات زیر را انجام دهید: Action Type Standard Actions Action name quit سپس بر روی دکمه اضافه کردن اکشن کلیک کرده یا با دابل کلیک در اولین سطر بخش Actions یک اکشن به این قسمت اضافه کنید. 3ــ بر روی Action Select کلیک کرده و گزینه Assign را از این بخش انتخاب کنید سپس از قسمت Variable Select نیز گزینه rdcmndExit را انتخاب نمایید در ادامه از جلوی کلمه With گزینه literal را انتخاب کرده و آن را برابر عدد یک قرار دهید.با کلیک بر روی دکمه close ابتدا تغییرات را ذخیره کرده سپس به پنجره پروژه برگردید.

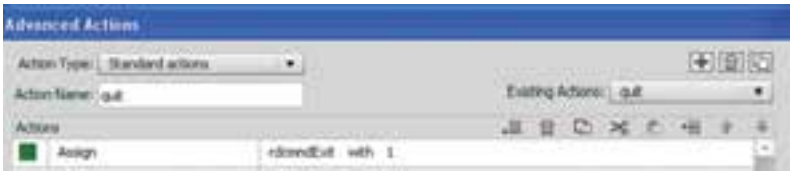

**شکل 6 ــ6 ــ پنجره اکشنهای پیشرفته**

4ــ با زدن کلید 4f و اجرای پروژه مشاهده خواهید کرد که با کلیک بر روی دکمه خروج، از برنامه خارج خواهید شد.

**Show:** با انتخاب این گزینه میتوان یک شی ء را از حالت مخفی خارج کرده و بر روی صفحه نمایش داد.در این حالت میتوانید از بخش Show نام عنصر موردنظر را جهت نمایش بر روی صفحه انتخاب کنید .

**Hide:** با انتخاب این گزینه میتوان یک شیء را به حالت مخفی درآورد. در این حالت نیز میتوانید از بخش Hide نام عنصر موردنظر را جهت مخفی شدن انتخاب کنید .

**Enable:** با انتخاب این گزینه، پس از کلیک، شیء موردنظر در دسترس قرار گرفته و فعال خواهد شد.

**Disable:** انتخاب این گزینه عکس حالت قبل عمل کرده و با کلیک، شیء موردنظر غیر فعال خواهد شد. **Assign:** از این گزینه برای کار با متغیرها1 استفاده میشود و توسط آن میتوان مقداری را به متغیر انتساب داده و در اسالیدهای دیگر مورد استفاده قرار داد.

**Increment:** انتخاب این گزینه موجب میشود مقدار متغیر کادر Increment با مقدار وارد شده در کادر by جمع شود.

**Decrement:** انتخاب این گزینه باعث کم شدن مقدار متغیر کادر Decrement از مقدار وارد شده در کادر by میشود.

**Effects Apply:** از این گزینه میتوان برای اعمال جلوه بر روی اشیاء موردنظر استفاده کرد. در مورد جلوهها و نحوه اعمال آنها بر روی اشیاء در ادامه توضیح خواهیم داد.

**Action No:** انتخاب این گزینه سبب عدم اجرای دستور در هنگام کلیک خواهد شد.

تنظیماتی که تا اینجا گفته شد همه مربوط به ناحیه کلیک کردنی بود و در صورتی اتفاق میافتد که کاربر بر روی این محدوده کلیک نماید، اما زمانی که کاربر در خارج از محدوده تعیین شده اقدام به کلیک نماید، میتوان کنترلهایی بر روی این نواحی و تعداد دفعات کلیک قرار داد که در ادامه به بررسی این پارامترها و کاربرد آنها میپردازیم:

**Attempts:** با استفاده از این گزینه میتوان تعداد دفعات کلیک اشتباه کاربر را محدود کرد. این گزینه زمانی فعال خواهد شد که گزینه Infinite غیر فعال باشد.

**Infinite:** با فعال بودن این گزینه محدودیتی برای کلیک کاربر در خارج محدوده تعیین شده وجود ندارد و میتوان به میزان نامحدودی در محدوده نادرست کلیک کرد.

**attempts Last:** پس از اتمام دفعات کلیک و سعی کاربر، میتوان توسط دستورات این لیست بازشو فرایند برنامه را کنترل کرد . دستورات این قسمت کاملاً مانند لیست باز شوی On Success مے باشد.

**key shortcut Set:** با استفاده از این قسمت میتوان کلید میانبری را تعیین کرد که جایگزین کلیک در محدوده موردنظر شود. و با فشردن این کلید، دستور موردنظر در لیست success On اجرا خواهد شد.

آخرین قسمتی که از پالت Properties نواحی کلیک کردنی به آن میپردازیم بخش Options )شکل 7ــ6( میباشد:

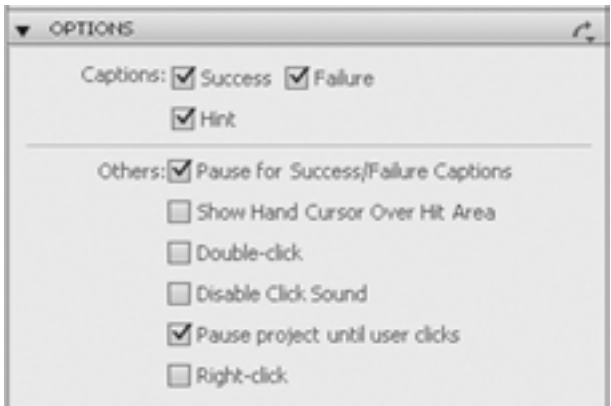

**شکل 7ــ6ــ گزینههای بخش Options**

در بخش Options گزینههای زیر مشاهده میشود:

**گزینههای caption:**

**Success:** نمایش پیغامی که در نتیجه کلیک موفق کاربر در محدوده موردنظر نمایش داده خواهد شد.

**Failure:** نمایش پیغامی که در نتیجه کلیک کاربر در خارج از محدوده موردنظر نمایش داده خواهد شد.

**نکته:** پیغامهایی که در باال به آنها اشاره کردیم قابلیت ویرایش داشته و میتوان با استفاده از یک فارسیساز آنها را فارسی کرد.

**Hint:** نمایش پیغام راهنمایی که در نتیجه قرار گرفتن اشارهگر ماوس در ناحیه کلیک نمایش داده میشود.

#### **گزینههای others:**

ً یکی از ویژگیهای نواحی کلیک کردنی **area˝ Hit ˝over cursor hand Show:** معموال تبدیل شکل اشارهگر به دست میباشد که با فعال بودن این گزینه میتوان این عمل را انجام داد.

**clicks user until project Pause:** با فعال بودن این گزینه، تا زمانی که در محدوده موردنظر کلیک نشود، فرایند اجرای پروژه متوقف خواهد بود.

**click mouse Double:** با فعال کردن این گزینه میتوان دابل کلیک را جایگزین کلیک در محدوده موردنظر کرد. **sound click Disable:** با فعال کردن این گزینه میتوان صدایی که هنگام کلیک پخش میشود را غیر فعال کرد.

**click mouse Right:** با فعال کردن این گزینه، راست کلیک جایگزین کلیک کاربر میشود. حال که با خصوصیات مختلف نواحی کلیک کردنی آشنا شدید برای اینکه عملکرد آن را بیشتر مورد بررسی قرار دهیم به انجام مثالی در این زمینه میپردازیم .

**مثال :2** بر روی صفحه اول چند رسانهای خود آدرس سایت ir.medu.www را قرار داده سپس آن را به یک Hyperlink یا ناحیه فعال تبدیل کرده بهطوریکه بتوان با کلیک بر روی این ناحیه سایت موردنظر رادر یک صفحه جدید باز کرد.

1ــ در پروژه موجود، از بخش Filmstrip اسالید موردنظر را انتخاب کنید.

2ــ به منوی Insert و زیر منوی Objects Standard رفته و با استفاده از Caption Text آدرس سایت موردنظر را بر روی صفحه تایپ کنید.برای اینکه متن موردنظر فاقد رنگ زمینه باشد از بخش Type Caption گزینه Transparent را انتخاب کنید.

3ــ برای قرار دادن ناحیه کلیک کردنی بر روی متن موردنظر به منوی Insert و زیر منوی Objects Standard رفته و گزینه Box Click را انتخاب کنید، تا این ناحیه بر روی صفحه قرار گیرد سپس آن را بر روی متن موردنظر قرار دهید.

**سؤال:** به نظر شما آیا راههای دیگری نیز برای قرار دادن Text caption و Click box بر روی صفحه وجود دارد؟ ାନ୍ତ

4ــ به بخش Action رفته و از لیست باز شوی success on گزینه File Or URL Open و در قسمت URL نیز آدرس کامل سایت موردنظر یعنی http: //www.medu.ir را وارد کنید سپس از لیست بازشوی جلوی URL گزینه new را برای باز شدن سایت در صفحه جدید انتخاب کنید.

5 ــ از آنجایی که در نواحی کلیک کردنی شکل اشاره گر به شکل دست تبدیل میشود و از طرفی نمی خواهیم در هنگام کلیک کاربر پیغامی نمایش داده شود به بخش options رفته و گزینههای بخش captions را غیر فعال کرده تا مانع از نمایش پیغامها شود، ضمن اینکه از بخش others نیز گزینه Show hand cursor over "hit" area را بهحالت فعال درآورید تا باعث تغییر شکل اشارهگر بهشکل دست در ناحیه کلیک کردنی شود.

6 ــ پروژه موردنظر با نام 1 6 Sample ذخیره کرده سپس با زدن کلید 4F و مشاهده پیشنمایش پروژه، ناحیه کلیک کردنی را مورد آزمایش قرار دهید.

### **2ـ3ـ6 ـ نحوه درج دکمه بر روی اسالید**

دکمهها یکی از پرکاربردترین اشیاء تعاملی در ساخت یک چند رسانهای و از اشیاء بسیار مهم برای برقراری ارتباط بین کاربر و برنامه میباشند که معمولاً از انها برای جابجایی بر روی صفحات )Navigation )یک پروژه استفاده میشود. برای درج دکمه بر روی صفحه، ابتدا اسالید موردنظررا انتخاب کرده سپس میتوانید به منوی Insert و زیر منوی Objects Standard رفته و بر روی گزینه Button( B Ctrl Shift )کلیک کنید یا در نوار ابزار برنامه بر روی ابزار Button کلیک نمایید.

همانطور که در پنجره تنظیمات دکمه (شکل ۸\_۶) مشاهده می کنید بخش های مختلفی وجود دارد که در این میان تعدادی از این بخشها مانند Action و Options مشابه پارامترهای موجود در نواحی کلیک کردنی است به همین دلیل در این قسمت به بررسی سایر بخشهای این شیء میپردازیم.

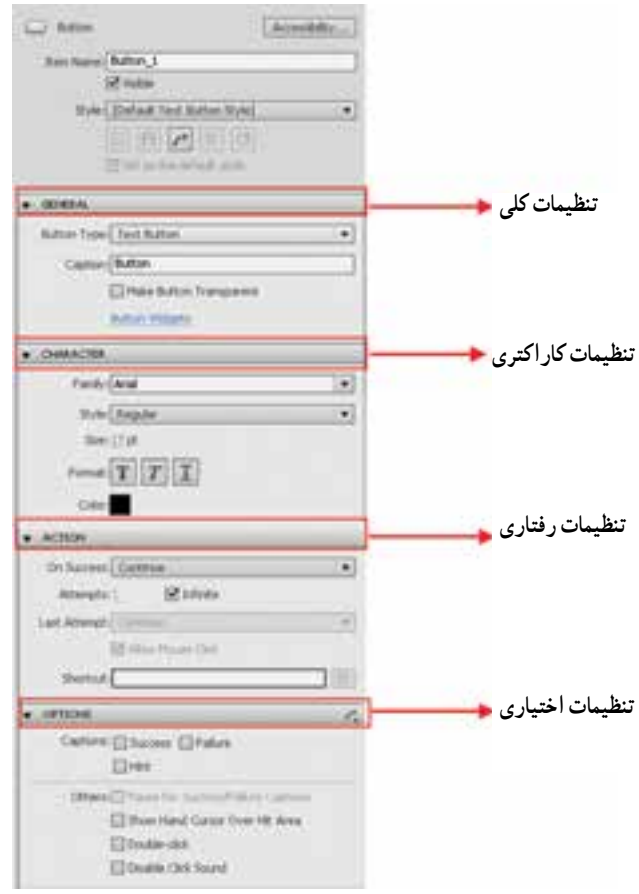

**شکل 8 ــ6 ــ تنظیمات دکمه**

تنظیمات کلی دکمه )General)به صورت زیر انجام میشود:

**Type Button( انواع دکمه(:** با استفاده از این بخش میتوان نوع دکمه موردنظر را تعیین کرد برای این منظور بر روی لیست بازشو کلیک کرده تا باز شود سپس یکی از انواع دکمههای زیر را انتخاب کنید:

**Button Text( دکمه متنی(:** دکمههای پیش فرض نرمافزار میباشند که امکان تغییر پوسته گرافیکی آنها وجود ندارد ولی دارای عنوان متنی میباشند که میتوان آن را بهدلخواه تغییر داد.

**Button Transparent( دکمه شفاف(:** این سری از دکمهها بر خالف نوع قبلی فاقد متن یا عنوان بوده و تنها امکان تغییر رنگ پرکننده دکمه و رنگ دور خط آن وجود دارد و میتوان متن را توسط ابزارهای ایجاد متن، تایپ کرده و بر روی آنها قرار داد )شکل 9ــ6(.

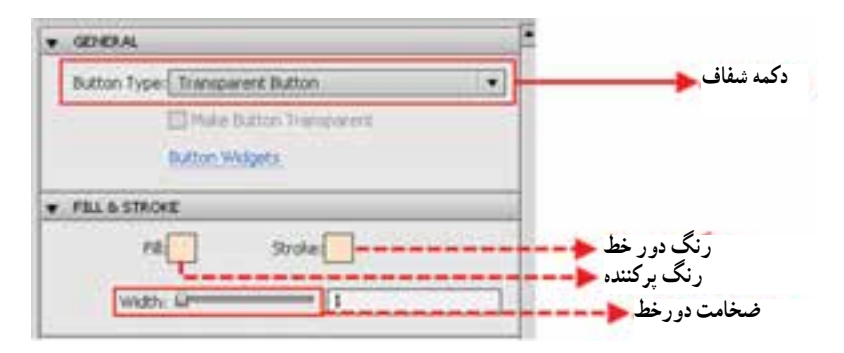

**شکل 9ــ6ــ دکمههای شفاف**

برای تغییر رنگ دکمه و میزان شفافیت آن میتوانید بر روی گزینه Fill در پالت properties کلیک کرده سپس در پالت رنگ باز شده )شکل 10ــ6( با استفاده از گزینه Alpha درصد شفافیت رنگ موردنظر را تغییر دهید.

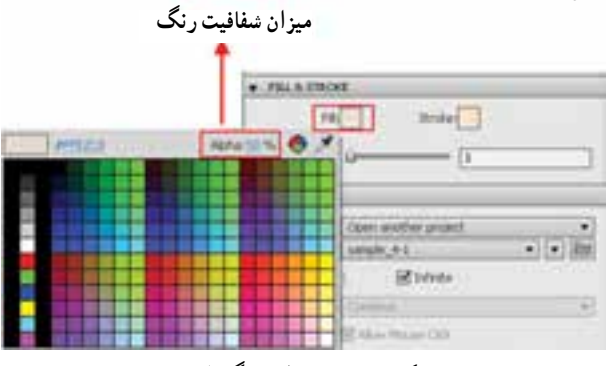

**شکل 10ــ6 ــ تنظیم رنگ دکمه**

**Button Image( دکمههای تصویری(:** نوعی دکمه با فرمت تصویری میباشند، و به کاربران این امکان را میدهند که با طراحی دکمههای موردنظر و متناسب با پروژه، در نرمافزارهایی مانند فتوشاپ آنها را طراحی کرده سپس در پروژههای چند رسانهای خود مورد استفاده قرار دهند.

همانطور که میدانید دکمهها در حالت معمول دارای سه حالت Up، Over و Down بوده که برای ایجاد این دکمهها الزم است سه فایل تصویری متفاوت برای سه حالت فوق ایجاد شود ضمن اینکه برای استفاده از این دکمهها در captivate الزم است در نام گذاری آنها اصل سه بخشی بودن نام دکمه رعایت شود به طوری که بخش سوم نام دکمه حالت دکمه یعنی )Up، Over، Down )را مشخص نماید به عنوان مثال:

Back Blue up.png

Back Blue Over png

Back Blue Down png

پس از اینکه دکمههای موردنظر را با فرمتهای Png یا Jpg به شکلی که در باال گفته شد نامگذاری کردید به محل نصب نرمافزار Captivate رفته و آنها را در پوشه Gallery و زیر پوشه Button کپی نمایید، سپس نرمافزار را اجراکنید حال با قرار دادن یک دکمه بر روی صفحه و انتخاب گزینه Button Image از بخش Type Button با کلیک بر روی دکمه Change میتوانید دکمههای ساخته شده خود را جایگزین دکمه فعلی نمایید.

**مثال :2** در پروژه چند رسانهای با اندازه 600\*800 پیکسل چهار اسالید ایجاد کرده بهطوری که اسلاید اول، به عنوان منو برنامه دارای سه دکمه با نامهای Rectangle،Oval و Polygon باشد و بتوان با کلیک بر روی هریک از دکمهها به اسلاید مربوطه رفته و شکل ان را نمایش داد ضمنا تمامی اسالیدها دارای دکمه برگشت به منو باشند.

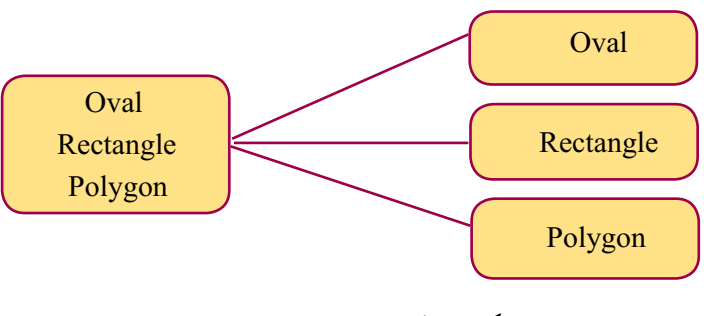

**شکل 11ــ6**

مراحل انجام کار به صورت زیر خواهد بود:

1ــ از منوی File و زیر منوی Project New گزینه Project Blank( n Ctrl )را اجرا کنید و اندازه پروژه ایجاد شده را600\*800 پیکسل تنظیم نمایید.

2ــ از منوی Insert دستور Slide Blank یا از کلیدهای میانبر J ctrl Shift استفاده کرده و 4 اسالید به پروژه اضافه نمایید.

3ــ در اسالید شماره یک 3 دکمه متنی با عنوانهای Oval، rectangle و Polygon ایجاد کنید. بهطوری که با کلیک بر روی دکمه Oval بتوان به اسالید 2 رفت برای این منظور در بخش Action دکمه Oval و در قسمت Success On گزینه slide to jump و در بخش Slide نیز 2 Slide را انتخاب کنید. همین عمل را برای دکمههای Rectangle جهت رفتن به اسالید شماره 3 و برای دکمه Polygon جهت رفتن به اسالید شماره 4 انجام دهید.

4ــ به جعبه ابزار برنامه رفته و به ترتیب در اسالید شماره 2 یک بیضی )oval)، در اسالید شماره 3 یک چهار ضلعی )Rectangle )و باالخره در اسالید شماره 4 یک چند ضلعی )Polygon )ترسیم نمایید.

5 ــ در اسالیدهای شماره 3،2و 4 یک دکمه با عنوان Menu ایجاد کرده و در بخش Action و success On گزینه slide to jump و در بخش Slide نیز 1 Slide را انتخاب کنید.

> 6 ــ با زدن کلید 4F پیش نمایش پروژه را مشاهده کنید. 7ــ پروژه را با نام 2 6 Sample در مسیر دلخواه ذخیره کنید.

### **3ـ 3ـ 6 ـ جعبه متن ورودی)Box Entry Text )**

جعبه متن یکی دیگر از اشیاء تعاملی نرمافزار captivate میباشد که از آن برای دریافت متن استفاده میشود.به عنوان مثال وارد کردن یک کلمه عبور در یک برنامه میتواند از نوع متن ورودی باشد.برای اضافه کردن یک جعبه متن ورودی به اسالید موردنظر کافی است به منوی Insert رفته و از زیر منوی Objects standard گزینه Box Entry Text را اجراکنید یا بر روی آیکن در نوار ابزار کلیک نمایید، تا جعبه متن ورودی بر روی صفحه نمایش داده شود)شکل 12ــ6(.

 همانطورکه در این پنجره مشاهده میکنید )شکل 12ــ6( میتوان در پنجره Entries Correct با کلیک بر روی عالمت ، کلمه یا کلمات ورودی صحیح که قرار است کاربر به عنوان متن ورودی یا کلمه عبور وارد نماید را به پنجره اضافه کرد.

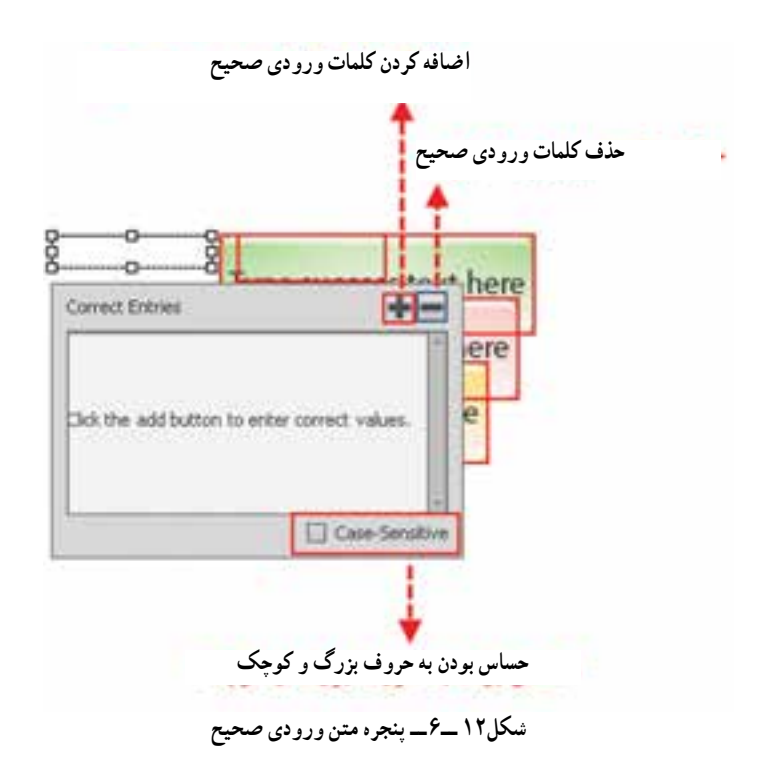

 در این پنجره میتوان چند کلمه را نیز بهعنوان متن ورودی در نظر گرفت.در این حالت برنامه کلمه یا کلمات وارد شده در این پنجره را با متن ورودی توسط کاربر مورد مقایسه قرار میدهد.

**نکته:** با انتخاب گزینه Sensitive Case جعبه متن ورودی نسبت به حروف بزرگ و کوچک حساس خواهد بود.

برای اینکه بیشتر با جعبه متنهای ورودی و کاربرد آنها آشنا شویم ابتدا به بررسی خصوصیات آنها در پالت properties میپردازیم. تنظیمات کلی جعبه متن ورودی )General )به صورت زیر انجام میشود: با انتخاب جعبه متن ورودی در اسالید موردنظر پالت مشخصات آن باز شده که برای تنظیمات کلی آن میتوان از گزینههای بخش General استفاده کرد )شکل13ــ6(. همانطورکه در بخش تنظیمات General مشاهده میکنید گزینههای زیر وجود دارد:

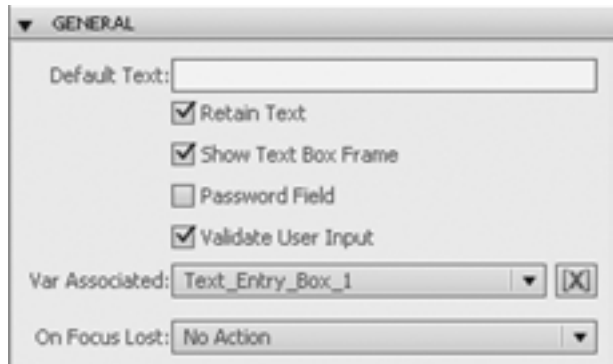

**شکل 13ــ6 ــ تنظیمات کلی جعبه متن ورودی**

**text Default:** متن پیش فرضی است که در هنگام اجرای پروژه در جعبه متن ورودی نمایش داده میشود.

**text Retain:** انتخاب این گزینه باعث میشود که در هنگام برگشت به اسالیدی که حاوی جعبه متن ورودی است متن قبلی وارد شده توسط کاربر، نمایش داده شود.

**frame Box text Show:** انتخاب این گزینه باعث نمایش کادر در اطراف جعبه متن ورودی میشود.

**Field Password:** انتخاب این گزینه سبب فعال شدن خاصیت کلمه عبور جعبه متن شده یعنی در این حالت کاراکترهای وارد شده توسط کاربر با عالمت ٭ جایگزین میشودتا قابل نمایش نباشد. **input user Validate:** با غیر فعال بودن این گزینه، صحت و درستی متن ورودی مورد بررسی قرار نگرفته و با ورود هر متنی، فرایند اجرای برنامه ادامه خواهد یافت.

**Associated Var:** در این بخش میتوان نام متغیری را وارد کرد که مقدار وارد شده در جعبه متن ورودی به آن انتساب داده شود. برای این منظور بر روی آیکن جلوی لیست باز شو کلیک کرده تا پنجره مربوطه باز شود )شکل14ــ6( سپس نام متغیر دلخواه خود را وارد کنید.

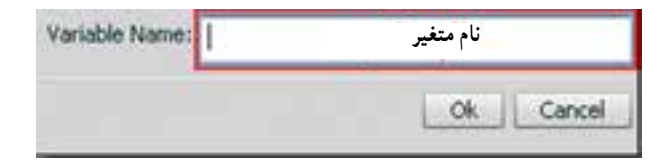

**شکل 14ــ 6 ــ پنجره تعیین نام متغیر متن ورودی**

**نکته:** برای نمایش محتویات یک متغیر، میتوانید در یک Caption Text از عبارت »\$\$نام متغیر\$\$« استفاده نمایید.به عنوان مثال در صورتی که نام متغیر متن ورودی input 1Text باشد برای نمایش محتویات آن از عبارت \$\$input 1Text\$\$ استفاده نمایید.

**Lost Focus On:** در این لیست بازشو میتوان رفتاری را تعیین کرد که در نتیجه فشار دادن کلید Tab یا کلید Enter اتفاق خواهد افتاد.

با توجه به اینکه سایر گزینههای موجود در پالت properties در بخشهای Action و Options مشابه سایر اشیاء دکمه و جعبه متن ورودی است در این قسمت تنها به بررسی دو گزینه متفاوت در بخش Options میپردازیم:

**button Show:** با غیر فعال کردن این گزینه دکمه Submit بر روی صفحه نمایش داده نخواهد شد.

**Scrollbar Show:** با فعال کردن این گزینه، یک نوار لغزان عمودی در جعبه متن ورودی نمایش داده خواهد شد.

**مثال:3** در یک پروژه با اندازه 600\*800 که دارای دو اسالید میباشد متن ورودی را قرار دهید که نام و نام خانوادگی کاربر را دریافت کرده سپس در اسالید دوم پیغام خوشامد گویی با پیغام Welcome به همراه نام و نام خانوادگی کاربر نمایش دهد.

مراحل انجام کار:

1ــ از منوی File و زیر منوی Project New گزینه Project Blank( n Ctrl )را اجرا کنید و اندازه پروژه ایجاد شده را 600\*800 پیکسل تنظیم نمایید.

2ــ از منوی Insert دستور Slide Blank یا از کلیدهای میانبر J ctrl Shift استفاده کرده و 2 اسالید به پروژه اضافه نمایید.

3ــ اسالید شماره یک را انتخاب کرده سپس از نوار ابزار برنامه یک Box Entry Text به آن اضافه نمایید سپس با انتخاب جعبه متن ورودی، به بخش General پالت properties رفته و تنظیمات زیر را انجام دهید:

گزینه Input User Validate را غیر فعال کنید تا صحت متن ورودی مورد بررسی قرار نگیرد. در جلوی لیست باز شوی Associated Var متغیری به نام 1 Name تعریف کنید. 4ــ در اسالید شماره 2 یک Caption Text اضافه کرده سپس متن آن را ویرایش کرده و

عبارت 1\$\$ Name\$\$ Welcome را تایپ کنید.

5 ــ پروژه را با نام 3 6 sample ذخیره کرده سپس با زدن کلید 4F پیش نمایش آن را مشاهده نمایید.

# **4ـ 6 ـ آشنایی با نمای Branching**

در هنگام استفاده از عناصر تعاملی نرمافزار captivate مانند دکمهها و عناصر کلیک کردنی، میتوان امکان ارتباط بین اسالیدهای مختلف را فراهم کرده و کاربر را به بخشهای مختلف یک پروژه هدایت کرد. نرمافزار captivate برای مدیریت هرچه بهتر این ارتباطها و کنترل مناسب تر اسالیدها، دارای یک نمای اختصاصی به نام Branching است که برای فعال کردن آن میتوانید به منوی Window رفته و گزینه View Branching( b Alt Ctrl Shift )را اجرا کنید. با نمایش پنجره Branching نمای کوچکی از اسالیدها و خطوطی که ارتباط بین هر اسالید با اسالید دیگر را برقرار کرده نمایش داده میشود )شکل 15ــ6(.

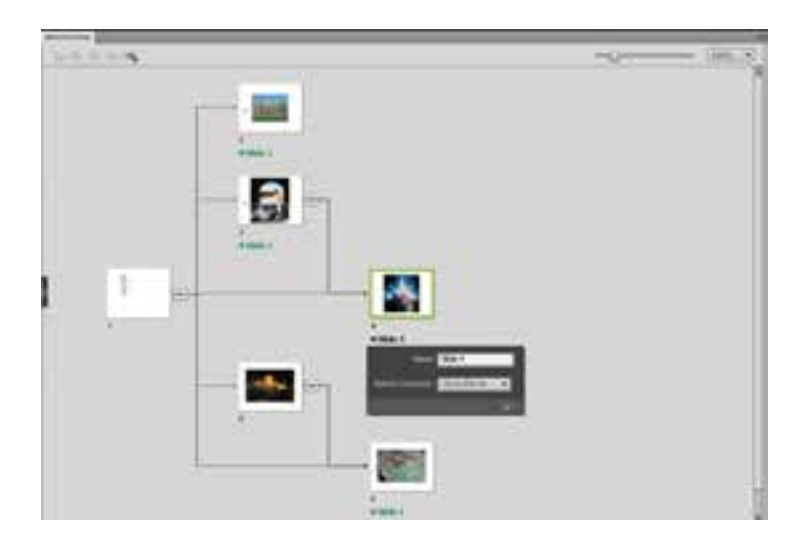

**شکل 15ــ6 ــ پنجره Branching**

همانطور که در پنجره Branching مشاهده میکنید عالوه بر نمایش ارتباط بین اسالیدها، میتوان با کلیک بر روی هریک از آنها، مشخصات اسالید و نحوه ارتباط آن با سایر اسالیدها را نیز بر روی صفحه نمایش داد در ضمن با کلیک بر روی عالمت شاخههای ارتباطی بعد از این عالمت، جمع شده و از روی صفحه پنهان خواهد شد و با کلیک مجدد بر روی عالمت ارتباطهای بعد از آن باز شده و بر روی صفحه نمایش داده میشود. از این نما میتوان برای مدیریت بهتر ارتباطها و کنترل پروژه موردنظر استفاده کرد.

**خود آزمایی** 1ــ انواع اشیاء را در یک پروژه نام برده و تفاوت آنها با یکدیگر را توضیح دهید. 2ــ برای تبدیل اشارهگر ماوس به شکل دست در نواحی کلیک کردنی چه گزینهای باید فعال گردد؟ 3ــ هریک از اکشنهای زیر چه عملی انجام میدهند؟ Enable : Show، Open URL or File : Jump to slide 4ــ با چه گزینهای در جعبه متن ورودی میتوان در اطراف جعبه متن کادر قرار داد؟ 5 ــ در پالت ویژگیهای دکمه، هریک از گزینههای Infinite و Attempts چه کاربردی دارند؟ 6 ــ انتخاب گزینه text Retain در جعبه متن ورودی، چه عملی انجام میدهد؟

# **کارگاه چند رسانهای**

1ــ در پروژهای با اندازه 600\*800 بر روی اسالید اول کلمه عبوری قرار دهید که در صورت ورود صحیح کلمه عبور وارد برنامه شود و در صورت 3 بار ورود اشتباه کلمه ورود، از برنامه خارج شود.

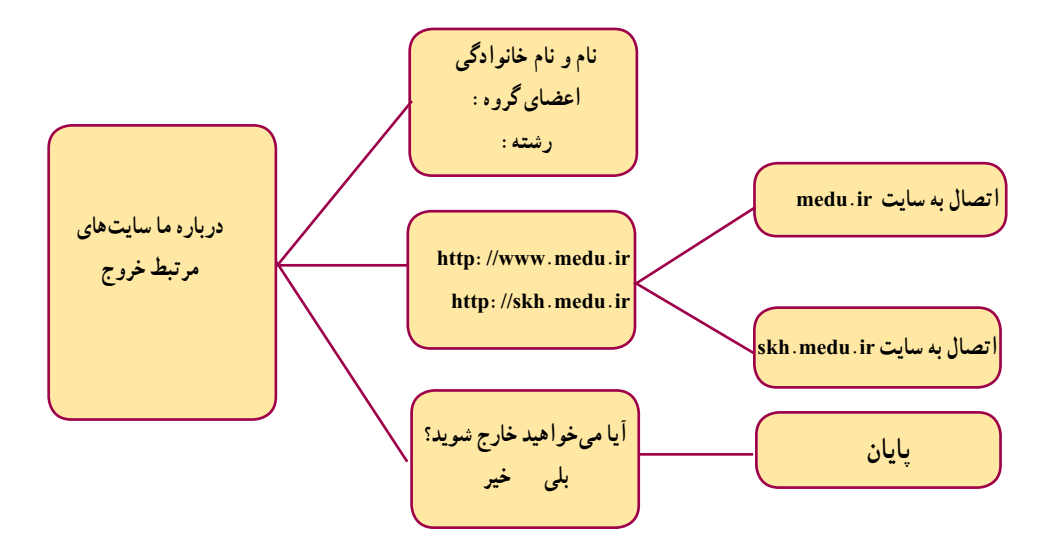

**شکل 16ــ6** 

2ــ بر پایه فلوچارت شکل 16ــ 6 پروژهای با اندازه 768\*1024 ایجاد کنید: در صفحه درباره ما مشخصات پدیدآورندگان و رشته آنها قرار داده شود. در صفحه سایتهای مرتبط بتوان با کلیک بر روی آدرس سایتها به آنها متصل شد. با کلیک بر روی دکمه خروج، پیغامی مبنی بر »آیا میخواهید خارج شوید؟ بلی خیر« که با کلیک بر روی دکمه بلی از برنامه خارج و با کلیک بر روی دکمه خیر به صفحه اصلی بازگردد. 3ــ پروژه ای با اندازه 600\*800 ایجاد کنید و در آن رشتههای موجود در هنرستان خود را معرفی نمایید.